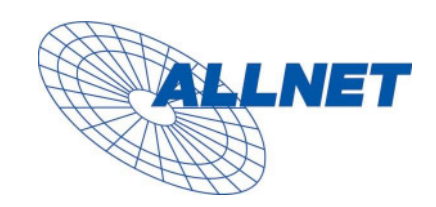

# ALL7960 IP Telefon Benutzerhandbuch

Version 1.00

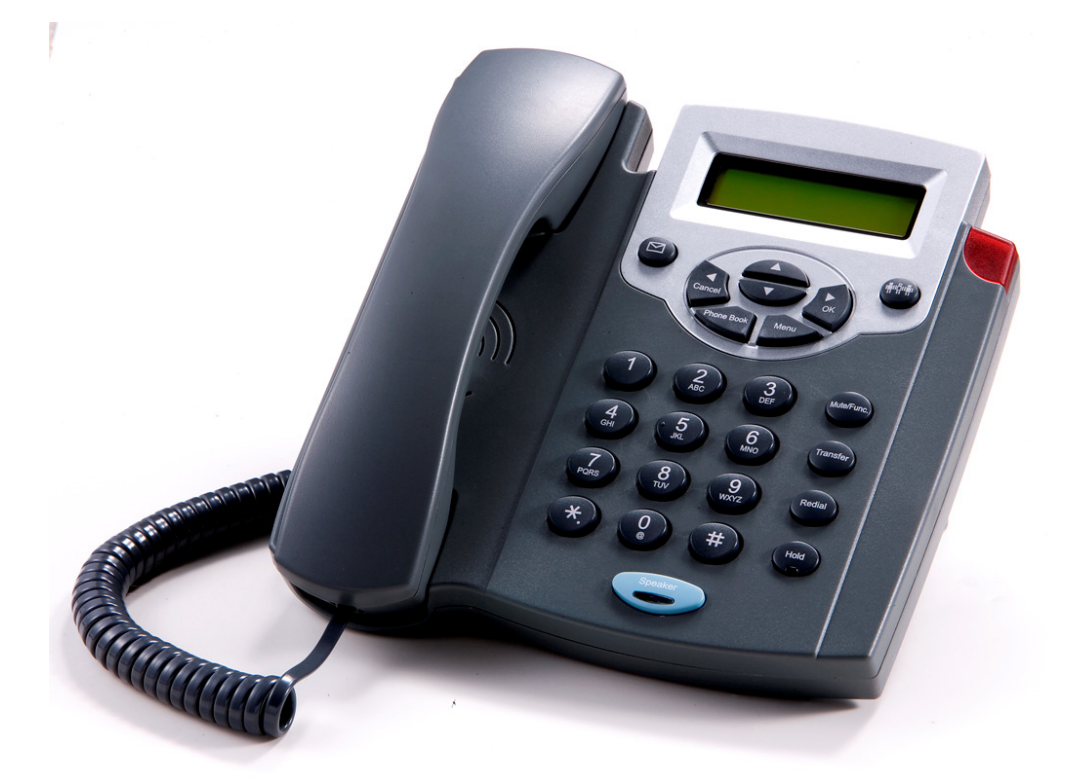

# **Inhaltsverzeichnis**

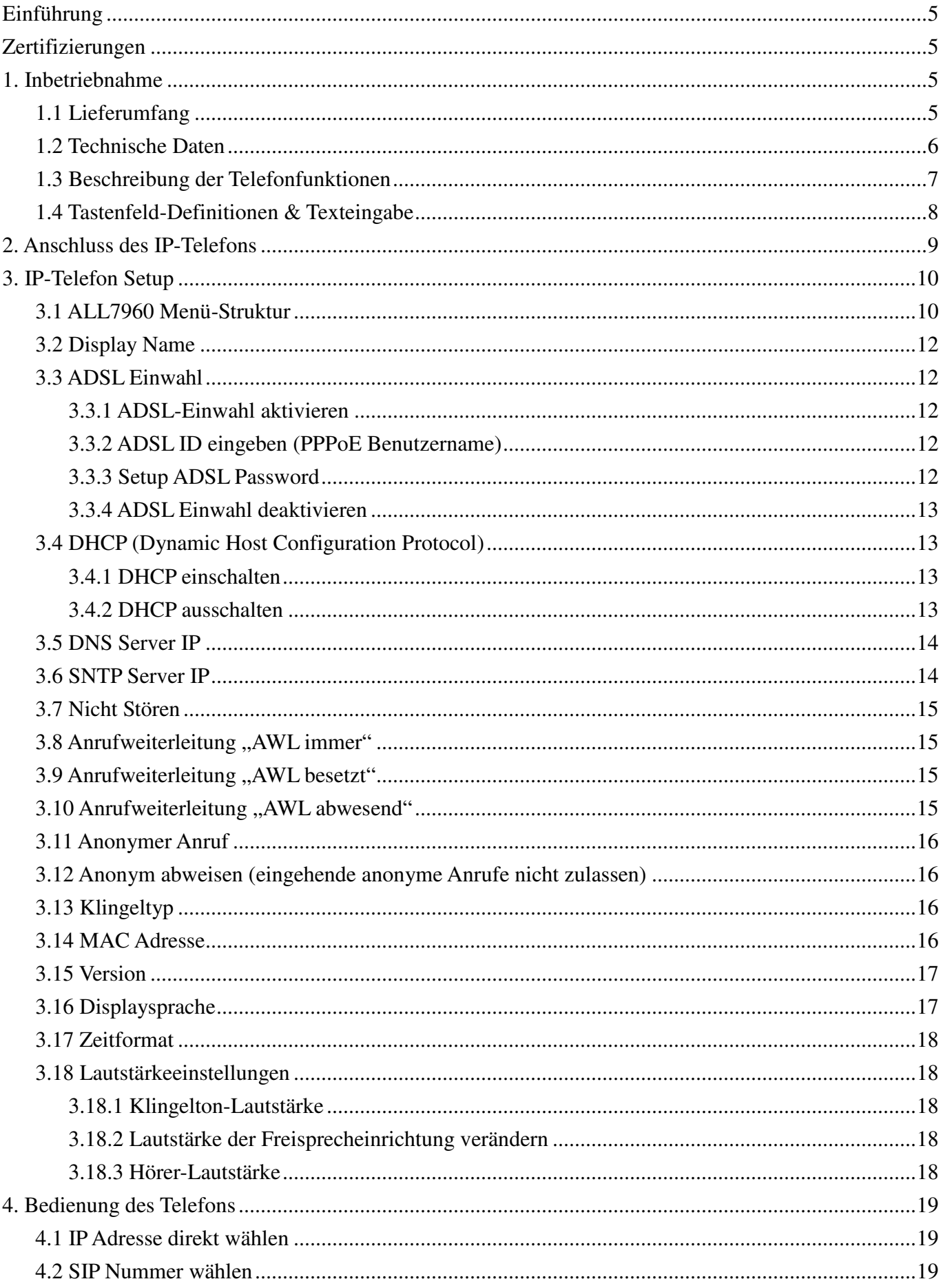

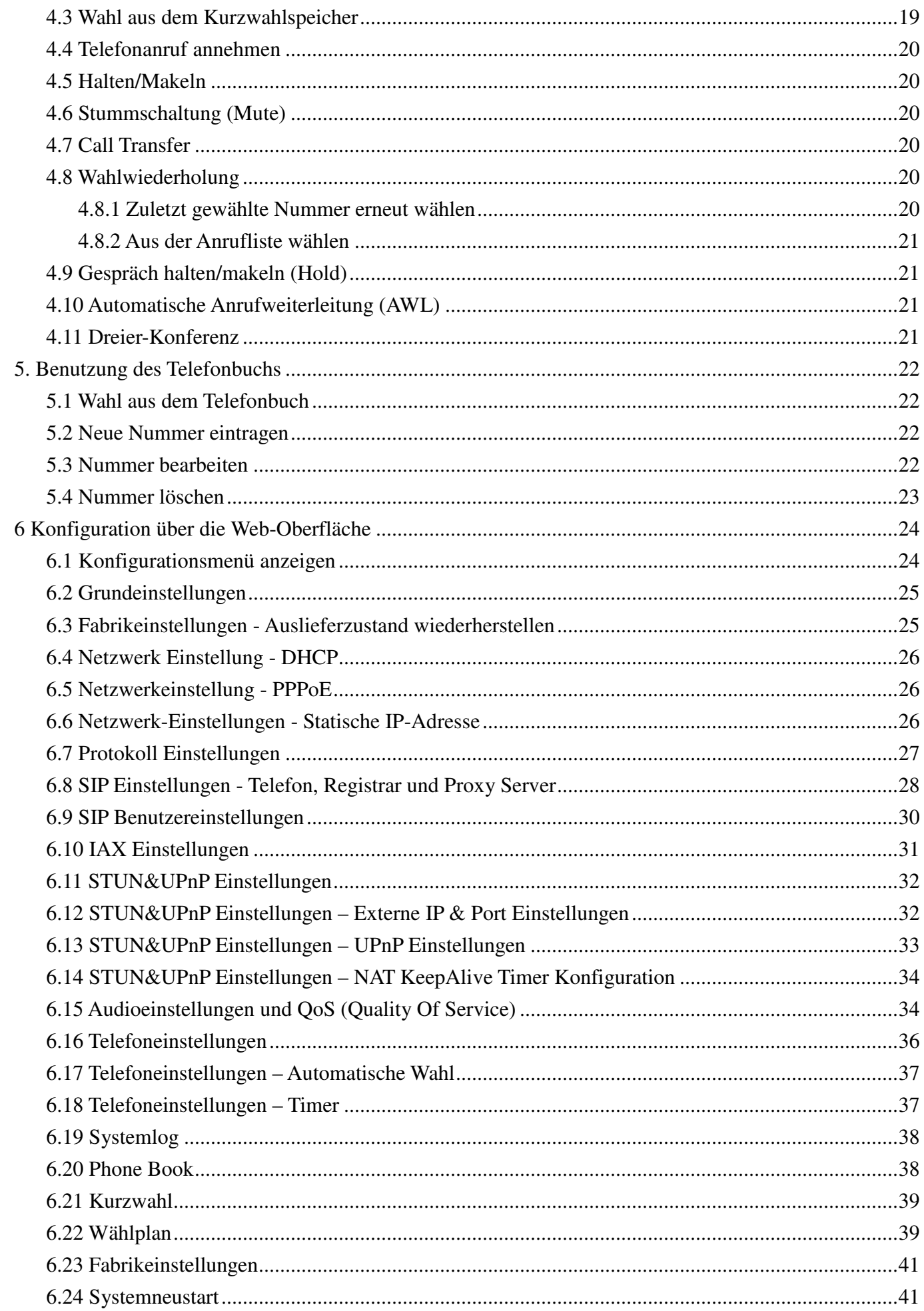

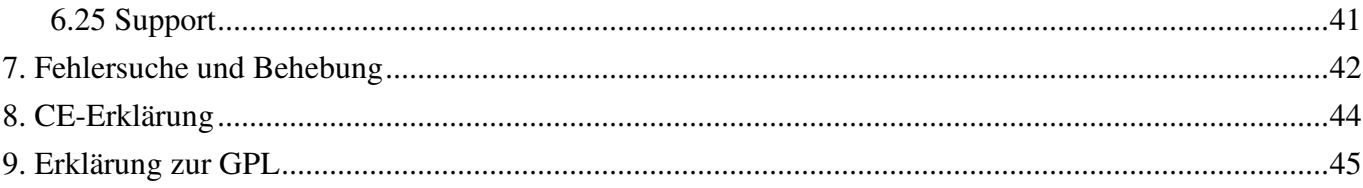

#### **Einführung**

Voice over IP (VoIP) ist eine Technologie, die Telefonie über das Inter- bzw. Intranet möglich macht. Die vorliegende Anleitung soll ihnen helfen ihr ALL7960 SIP-Telefon schnellstmöglich zu konfigurieren. Bitte lesen sie die Konfigurationshinweise aufmerksam durch, da eine Fehlersuche bei falscher Einstellung zeitraubend sein kann.

#### **Zertifizierungen**

- 1. FCC Part 15 Class B
- 2. CE Class B
- 3. VCCI Class B
- 4. EN60950

#### **1. Inbetriebnahme**

#### **1.1 Lieferumfang**

Die folgenden Teile sind in der Verpackung enthalten. Bitte überprüfen sie die Vollständigkeit des Packungsinhalts und kontaktieren sie ihren Lieferanten, falls etwas fehlen sollte.

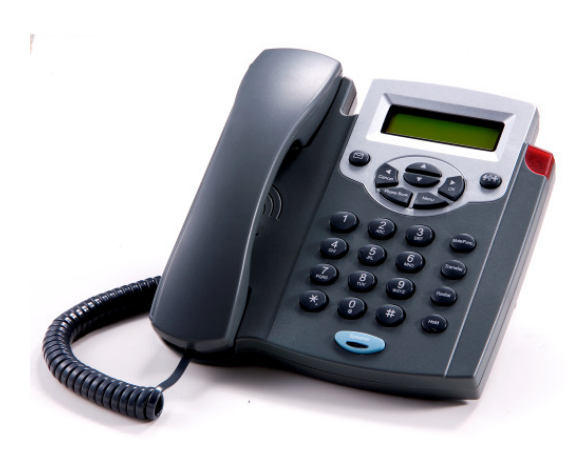

**IP Telefon ALL7960**

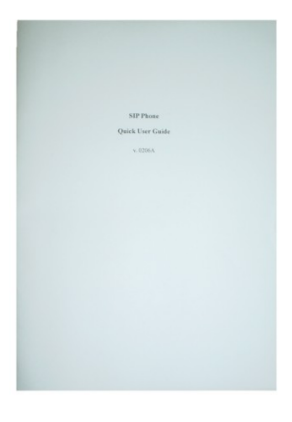

**Bedienungsanleitung** 

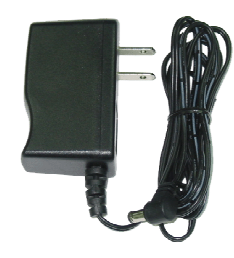

**Steckernetzteil (5V DC)**

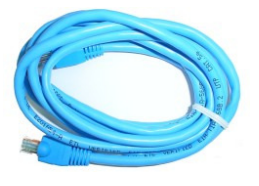

**Ethernet Kabel (1.5 Meter)**

#### **1.2 Technische Daten**

Protokolle

- IETF SIP (RFC3261)
- IAX2

Netzwerk-Schnittstellen

• RJ45 x 2, 10/100BaseT

LCD Display

 $\bullet$  2 x 16 Zeichen

#### Tastenfeld

• 25 Tasten

#### Telefonie-Funktionen

- Halten
- **Stummschaltung**
- Makeln
- Vermitteln
- Anklopfen
- Anruf-Weiterleitung (Besetzt / Abwesend / Immer)
- Nummernanzeige des Anrufers
- Rufnummernunterdrückung
- Blockieren anonymer Anrufe
- In band DTMF / Out-of-band DTMF (RFC 2833) / SIP INFO
- Mailbox-Anzeige (LED)
- 3-er Konferenz
- Wahlwiederholung

Sprach-Codec's

- $\bullet$  G.711 $\mu$ -law
- G.711a-law
- G.729a/b

Telefon-Funktionen

- Multi-User (4 SIP Konten)
- Freisprecheinrichtung
- Wahl bei aufgelegtem Hörer
- justierbare

Mikrofonempfindlichkeit

- Kurzwahl (10 Einträge)
- Telefonbuch (200 Einträge)
- Anruf-Historie (Angenommene / Gewählte / Verpasste Anrufe)

#### Sicherheit

- HTTP 1.1 basic/digest Authentifizierung für Web Setup
- MD5 für SIP Authentifizierung (RFC 2069/ RFC 2617)

#### Wählfunktionen

- Direkter IP-Ruf ohne SIP Registrierung
- Anruf über SIP-Server mit Registrierung
- Dial URI from phone book / Kurzwahl

#### Sprachqualität

- VAD (Voice Activity Detection)
- CNG (Comfort Noise Generation)
- AEC (Acoustic Echo Cancellation)
- $•$  G168
- Jitter Buffer

#### QoS (Quality of Service)

• ToS Feld

#### Töne

- DTMF
- Klingeltöne, 8 Varianten
- Ring Back Tone (local and
- remote)
- Dial Tone
- Busy Tone
- IP Einstellungen
	- Statische IP-Adresse
	- DHCP

• PPPoE

NAT Traversal

- UPnP
- STUN

#### Netzwerkprotokolle

• IP/TCP/UDP/DHCP/RTP/RTCP/ ICMP/HTTP/NTP/TFTP/DNS

#### Konfiguration

- über Tastenfeld und LCD-Anzeige
- Über Webseite mit dem Browser

#### Firmware Update

• über TFTP

#### Stromversorgung (Steckernetzteil)

- Eingang AC 100-120V / 220-240V
- Ausgang 5V DC

#### Umgebungsbedingungen

- Betriebstemperatur: 0 40
- Lagertemperatur: -20 60
- Luftfeuchtigkeit (nicht
- kondensierend) :  $20\%$  80% Abmessungen
	- Grösse:  $196(T)$  x  $198(B)$  mm
	- Gewicht: 760g
	- Farbe: Black

#### Zertifizierungen

- FCC Part 15 Class B
- CE Class B
- VCCI Class B
- EN60950

## **1.3 Beschreibung der Telefonfunktionen**

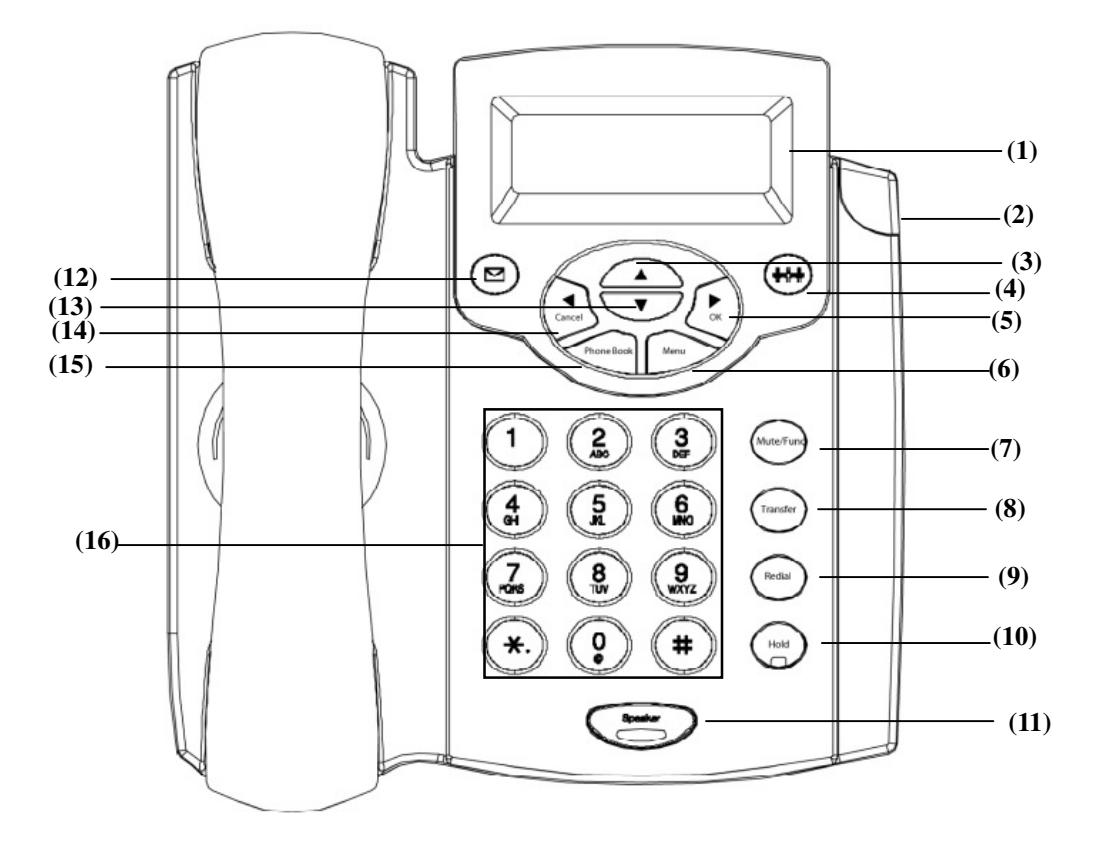

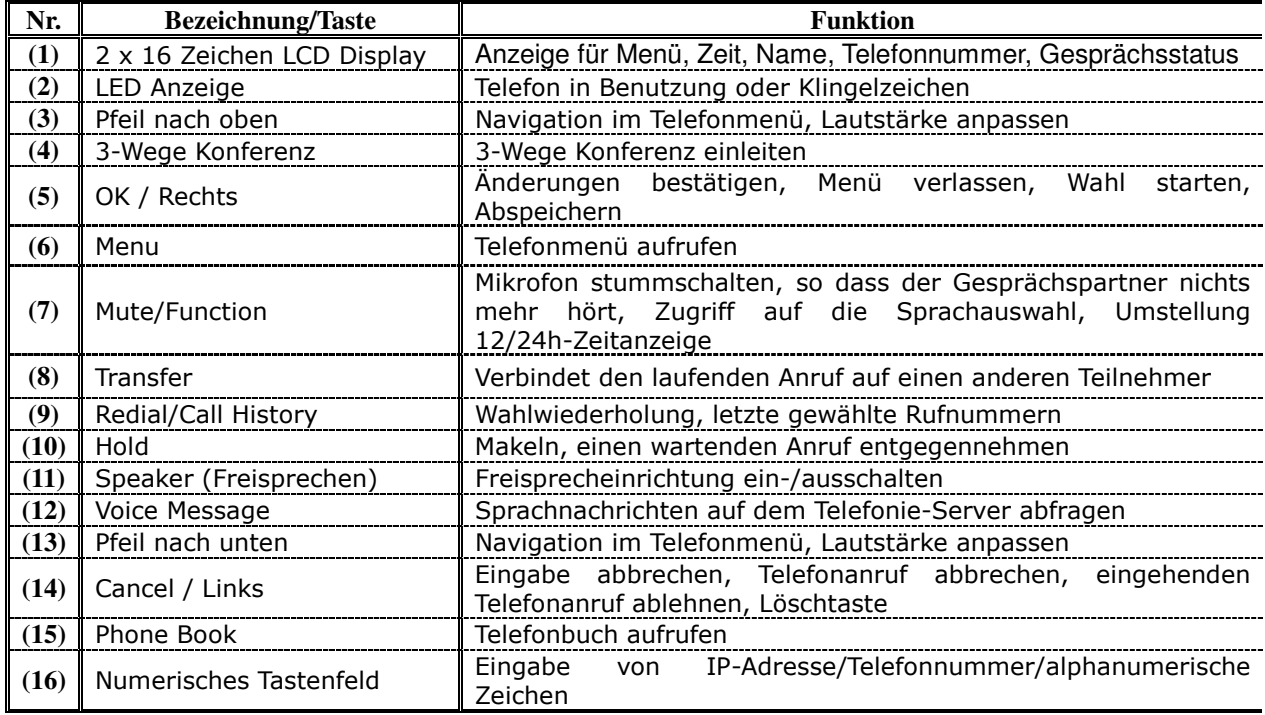

#### **1.4 Tastenfeld-Definitionen & Texteingabe**

Zur Eingabe von Telefonbucheinträgen und Texteingabe werden alphanumerische Zeichen benötigt. Die untenstehende Tabelle zeigt die Zuordnung der Zeichen zu den verschiedenen Tasten.

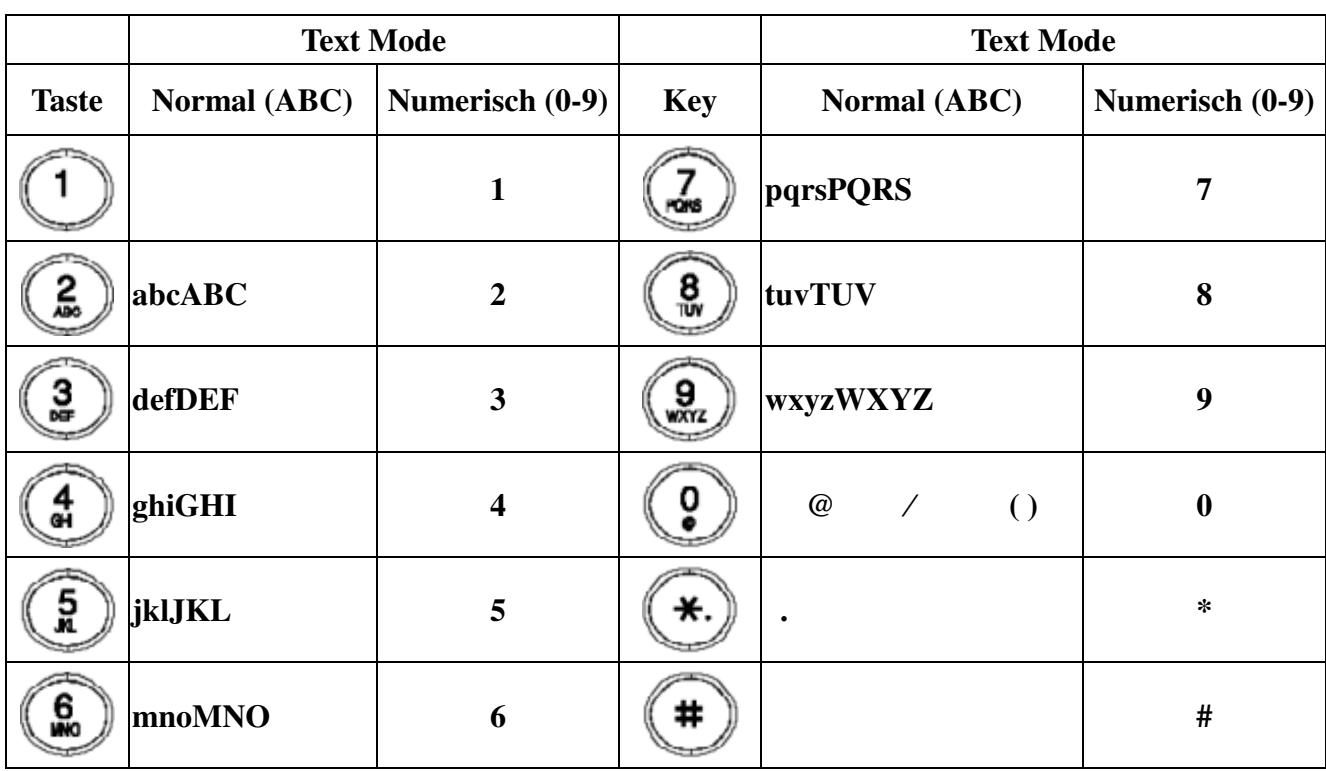

Wenn man eine Taste mehrfach hintereinander betätigt, wird jedesmal ein Zeichen weitergeschaltet. Wenn für mehr als 1 Sekunde die Taste unbetätigt bleibt, gilt das letzte Zeichen als Eingabe und der Cursor springt eine Position nach rechts zur nächsten Eingabestelle.

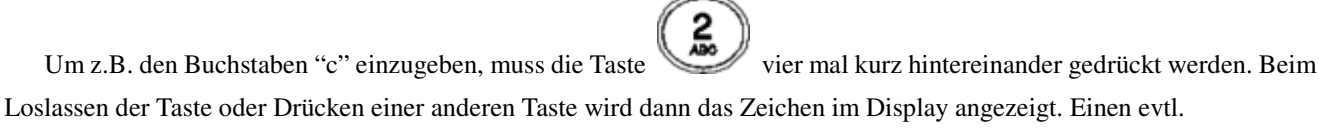

Eingabefehler können sie mit der "Cancel"-Taste korrigieren.

#### **2. Anschluss des IP-Telefons**

Schliessen sie das Telefon wie folgt an:

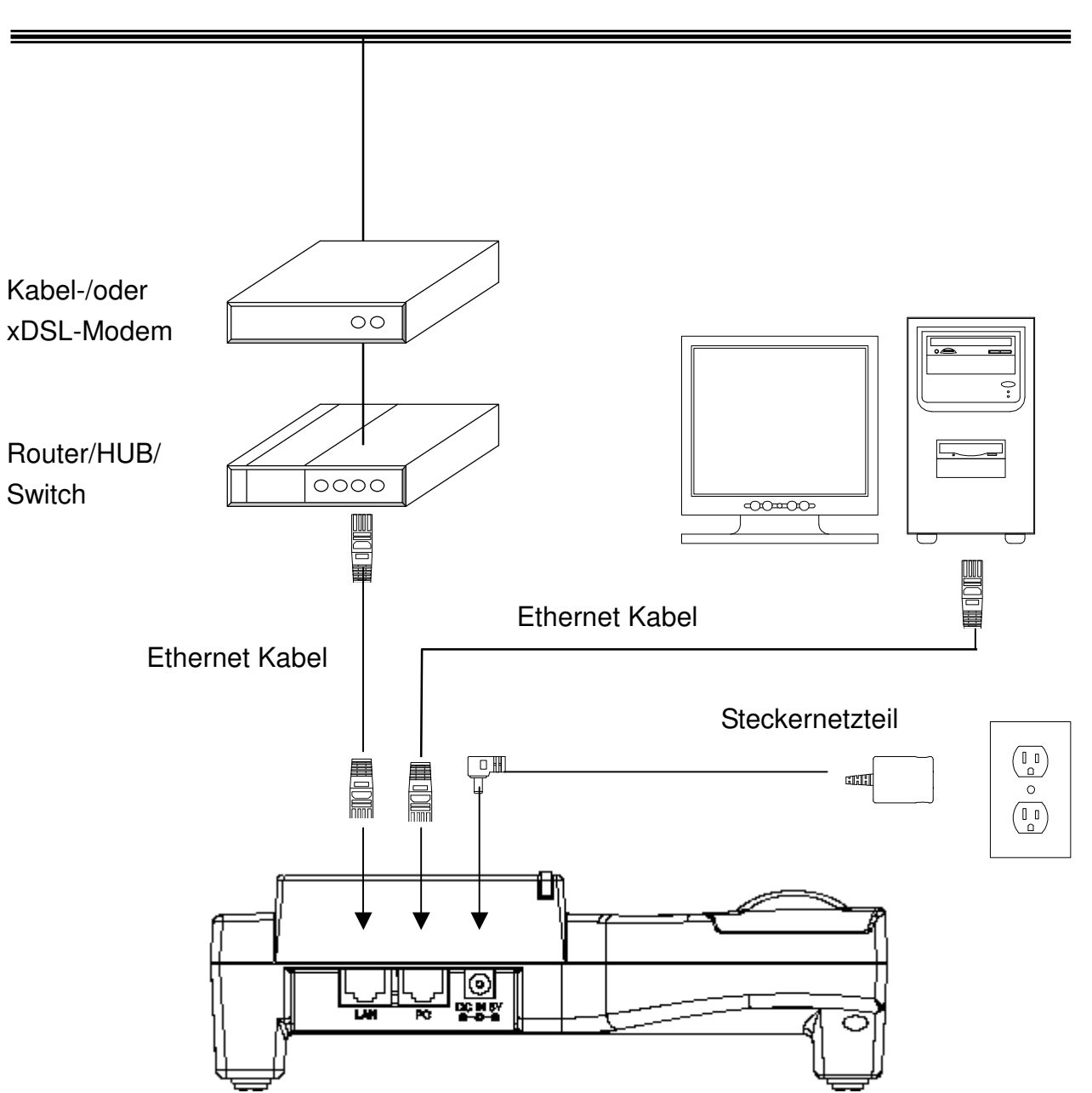

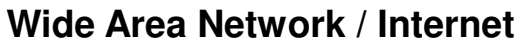

**MENU-Taste drücken** 

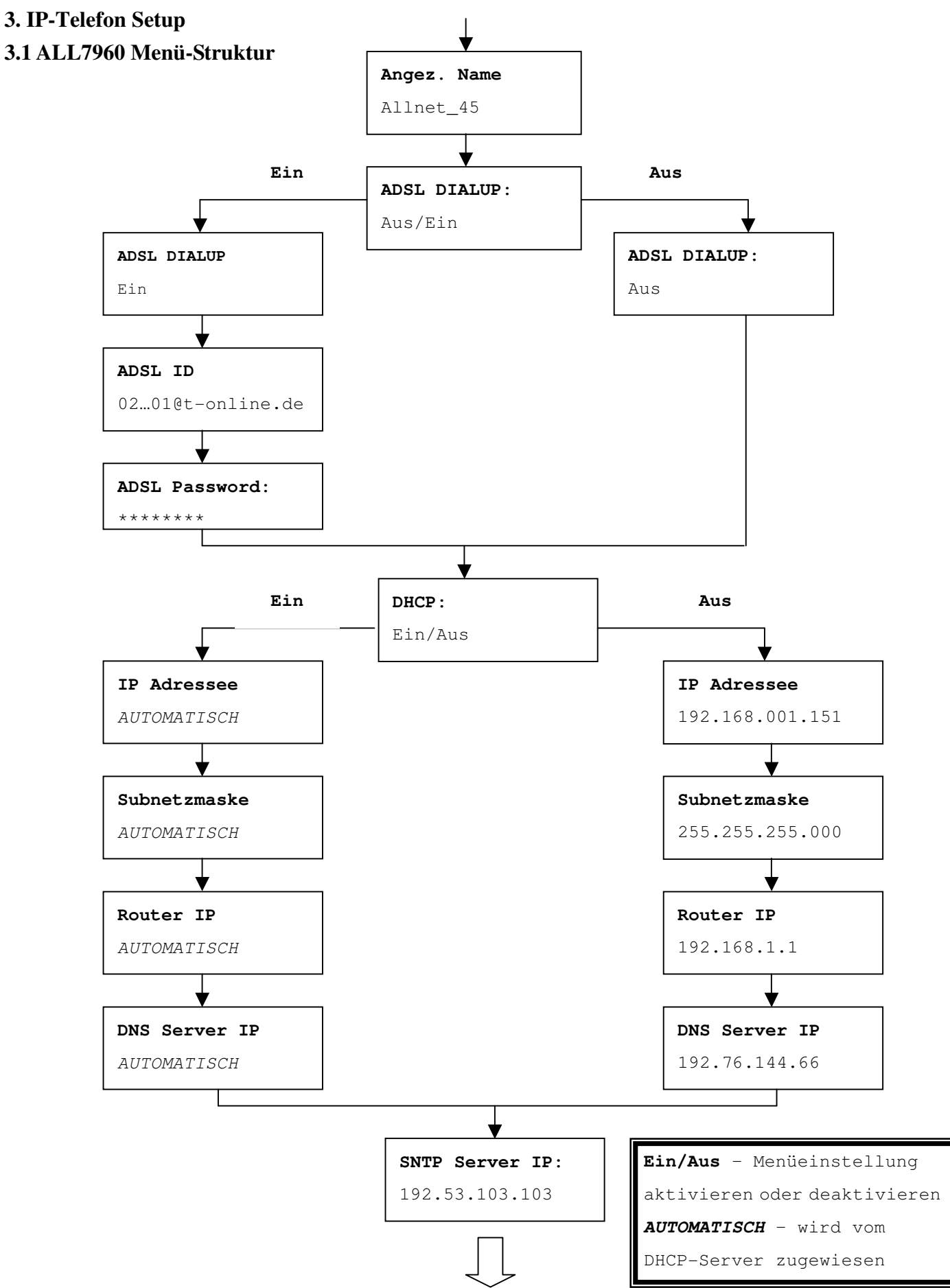

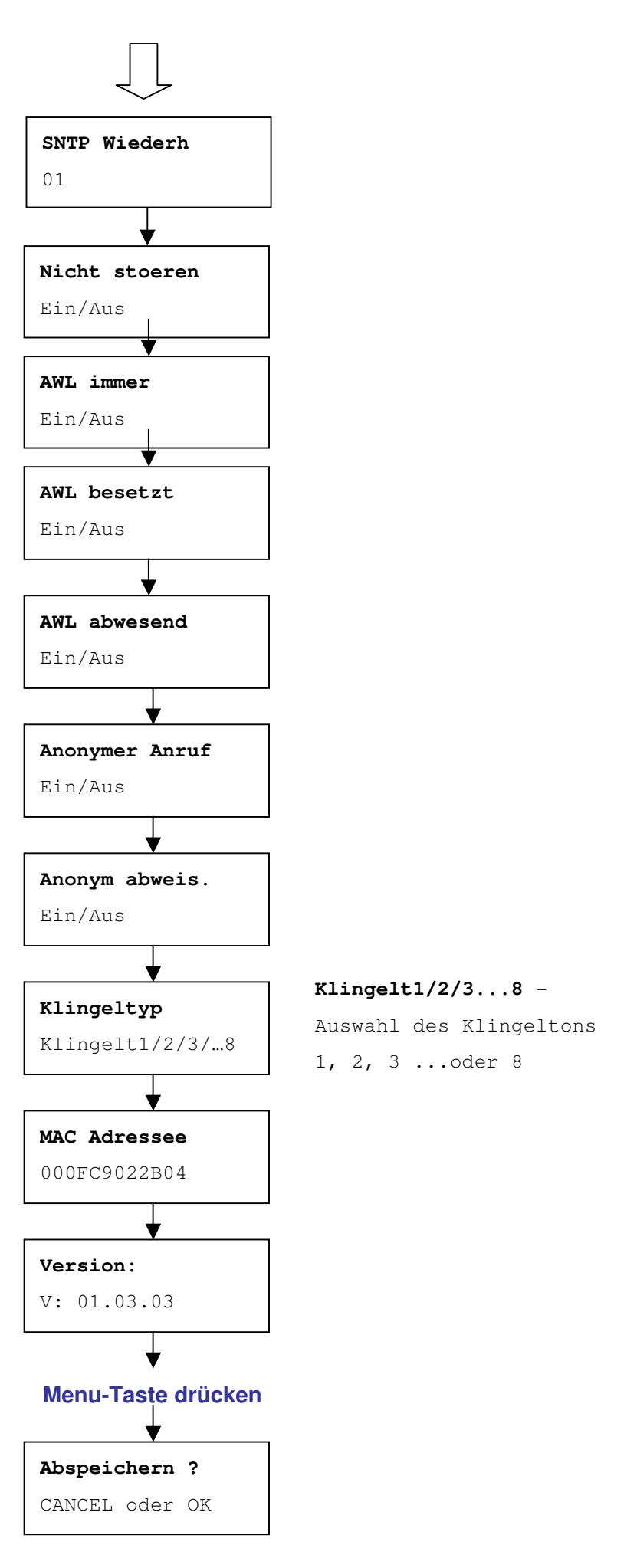

**Anmerkung 1:** Wurden irgendwelche Änderungen in den Menüs gemacht, kann das Setup jederzeit durch Drücken von MENU + OK zum Abspeichern und Verlassen oder MENU + CANCEL zum Abbruch ohne Speichern beendet werden. Das Telefon verlässt das Menü nach einiger Zeit selbstständig, wenn keine Taste gedrückt wird.

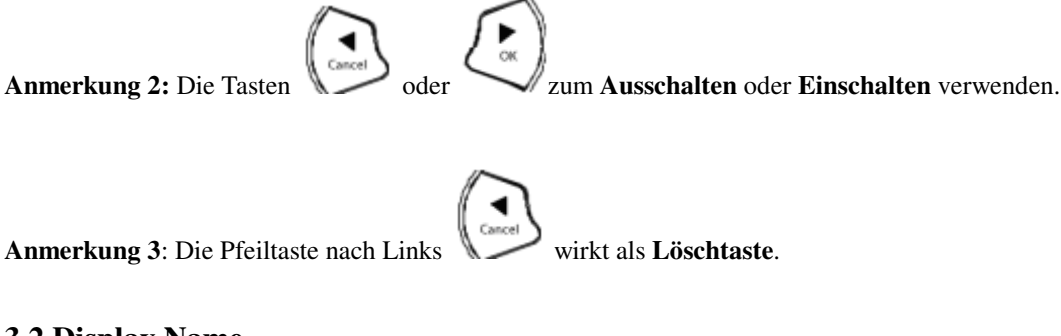

#### **3.2 Display Name**

 Drücke Display-Namen eingeben Angez. Name IhrName

#### **3.3 ADSL Einwahl**

Viele Internet-Provider (hauptsächlich ADSL) verwenden das Protokoll PPPoE, welches die Eingabe eines Benutzernamens und Passworts für den Internetzugriff verlangt. Aktivieren sie in diesem Fall ADSL DIALUP und geben sie PPPoE ID und PPPoE Passwort ein.

#### **3.3.1 ADSL-Einwahl aktivieren**

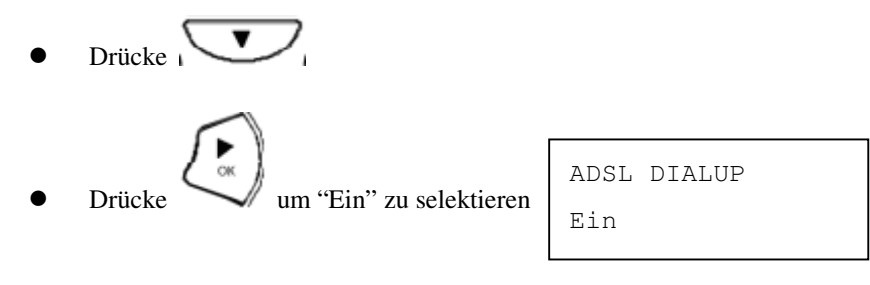

#### **3.3.2 ADSL ID eingeben (PPPoE Benutzername)**

- $\bullet$  Drücke
- ADSL Benutzerkennung eingeben

```
ADSL ID 
Provider_ID
```
#### **3.3.3 Setup ADSL Password**

- $\bullet$  Drücke
- ADSL Password eingeben

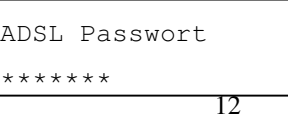

#### **3.3.4 ADSL Einwahl deaktivieren**

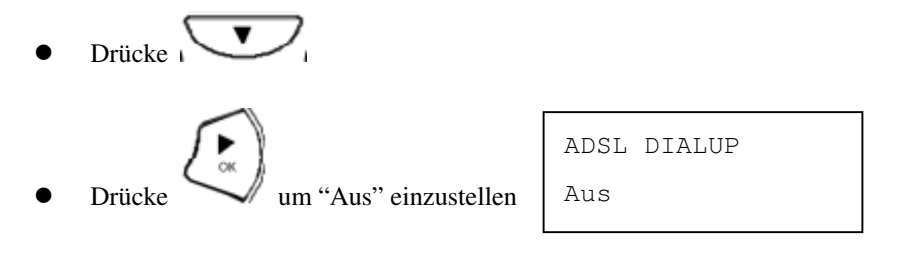

#### **3.4 DHCP (Dynamic Host Configuration Protocol)**

DHCP erlaubt die automatische Vergabe von IP-Adressen an Netzwerkendgeräte wie z.B. Computer oder auch das Allnet SIP Telefon. Falls ihnen vom Internet-Provider jedoch eine statische IP-Adresse zugeteilt wurde bzw. in ihrem lokalen Netzwerk kein DHCP-Server vorhanden ist, muss die DHCP-Option beim ALL7960 ausgeschaltet werden.

#### **3.4.1 DHCP einschalten**

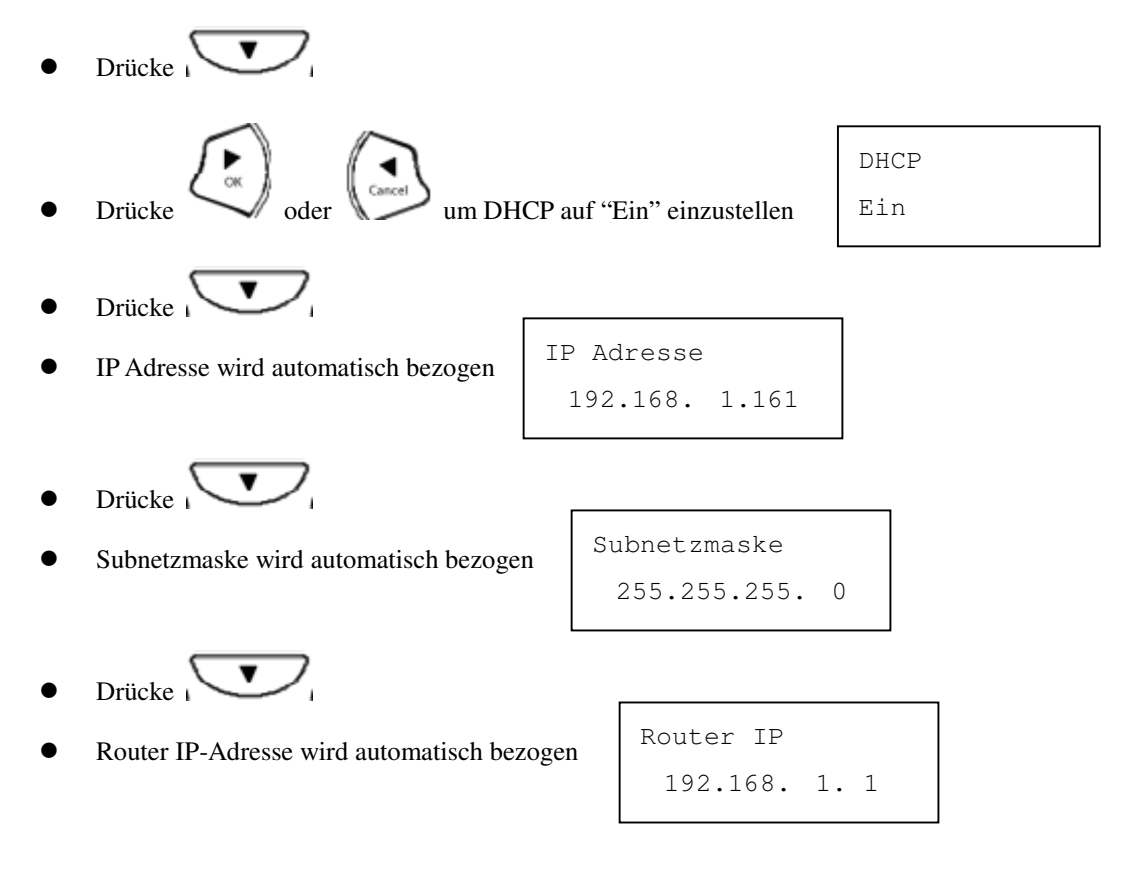

#### **3.4.2 DHCP ausschalten**

 $Drücke<sub>1</sub>$ 

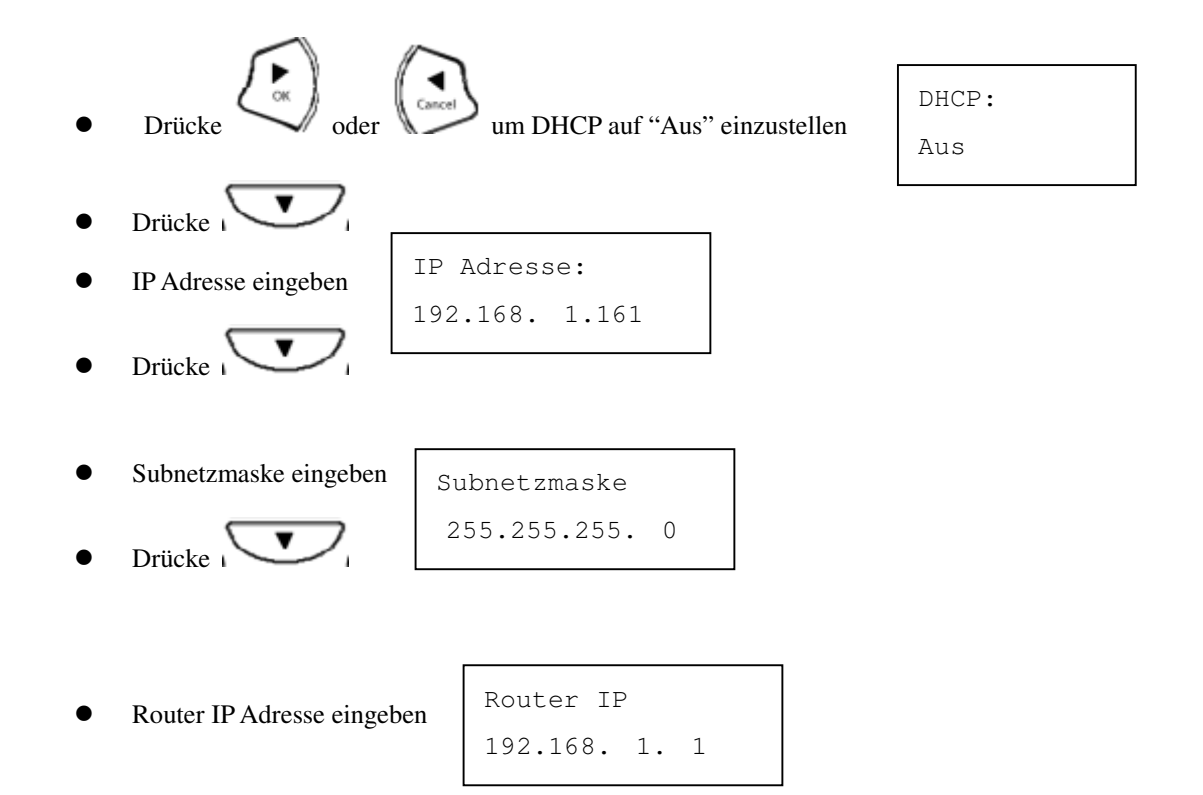

#### **3.5 DNS Server IP**

Das **D**omain **N**ame **S**ystem (DNS) ist der Weg, wie im Internet Domain-Namen (z.B. www.allnet.de) in die dazugehörigen IP-Adressen aufgelöst werden können. Die Wahl eines funktionierenden DNS-Servers ist absolut entscheidend für die Funktion des IP-Telefons, wenn sie in der Konfiguration statt IP-Adressen Namen verwenden (z.B. sipgate.de anstelle der IP-Adresse des Sipgate-Servers). Die Adresse eines passenden DNS-Servers erhalten sie z.B. von ihrem Internet-Provider.

 Drücke DNS Server IP 192. 76.144. 66

#### **3.6 SNTP Server IP**

Simple Network Time Protocol (SNTP) ist ein Protokoll, mit dem die interne Systemuhr sich mit einem öffentlichen Zeitserver synchronisieren kann. Der Eintrag ist unbedingt nötig, wenn das ALL7960 die korrekte Uhrzeit und Datum im Display anzeigen soll. Der SNTP Server kann sowohl als URL (z.B. ptbtime2.ptb.de ) als auch als IP-Adresse (z.B. 192.53.103.104) eingegeben werden.

- Drücke<sub>1</sub>
- SNTP server IP oder URL eintragen

SNTP Server IP: 216.133.140.78

Wenn sie die Taste erneut drücken, können sie zusätzlich das Intervall (in Stunden) einstellen, in dem das

ALL7960 Telefon die Zeit vom Zeitserver abfragt.

#### **3.7 Nicht Stören**

Die Einstellung ermöglicht die Unterdrückung aller eingehender Anrufe.

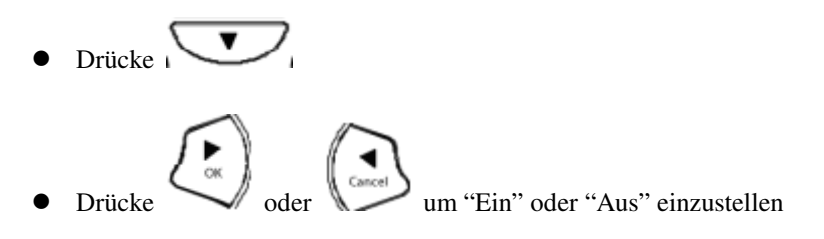

Nicht stoeren Ein/Aus

#### 3.8 Anrufweiterleitung "AWL immer"

Aktivieren sie "**AWL immer"**, wenn sie alle eingehenden Anrufe sofort auf eine voreingestellte Nummer umleiten möchten, z.B. wenn sie verreisen und dann unter einer anderen Nummer erreichbar sind bzw. die Anrufe von ihrer Urlaubsvertretung entgegengenommen werden sollen. *Die Zielrufnummer für die Umleitung muss über die Weboberfläche des Telefons eingestellt werden. In Kapitel 7.0 sehen sie Details dazu.*

 $\bullet$  Drücke

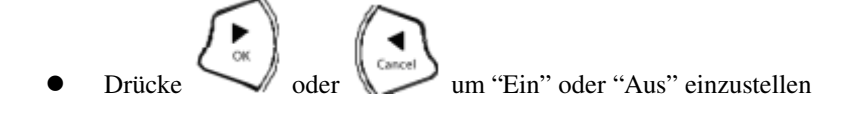

AWL immer Ein/Aus

#### 3.9 Anrufweiterleitung "AWL besetzt"

Leitet eingehende Anrufe zu einer voreingestellten Nummer weiter, wenn ihr Telefon gerade besetzt ist..

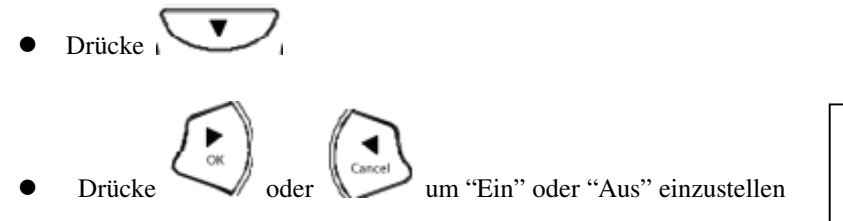

AWL besetzt Ein/Aus

#### 3.10 Anrufweiterleitung "AWL abwesend"

Leitet alle eingehenden Anrufe zu einer voreingestellten Nummer weiter, wenn sie nicht anwesend sind (bzw. das Telefon nicht innerhalb einer bestimmten Zeit abheben).

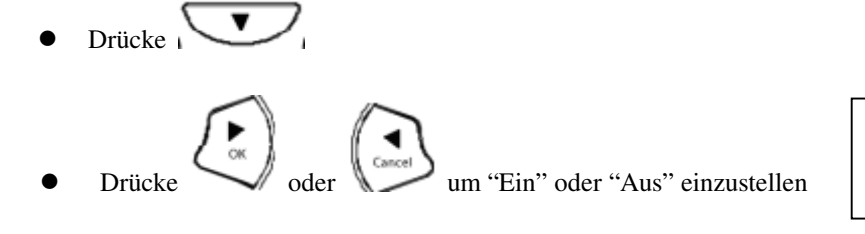

AWL abwesend Ein/Aus

#### **3.11 Anonymer Anruf**

Ermöglicht ihnen, ein Telefongespräch ohne das Mitsenden ihrer Benutzerkennung zu führen (das Display ihres Gesprächspartners zeigt dann keine Informationen über sie an).

**Achtung:** Viele VoIP-Provider weisen anonyme Anrufe aus Sicherheitsgründen ab !

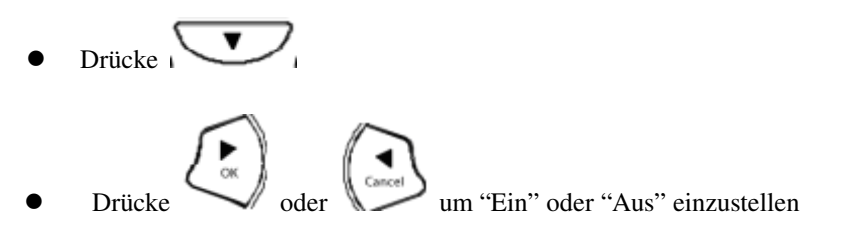

Anonymer Anruf Ein/Aus

#### **3.12 Anonym abweisen (eingehende anonyme Anrufe nicht zulassen)**

Abweisen eingehender anonymer Anrufe (ohne Absenderkennung).

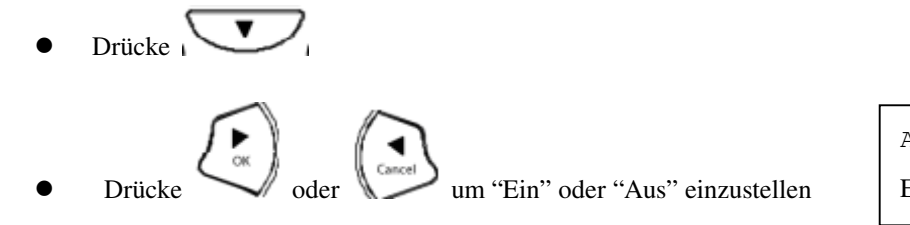

Anonym abweisen Ein/Aus

#### **3.13 Klingeltyp**

Wählen sie ihren bevorzugten Klingelton. Sie haben 8 verschiedene Varianten zur Auswahl.

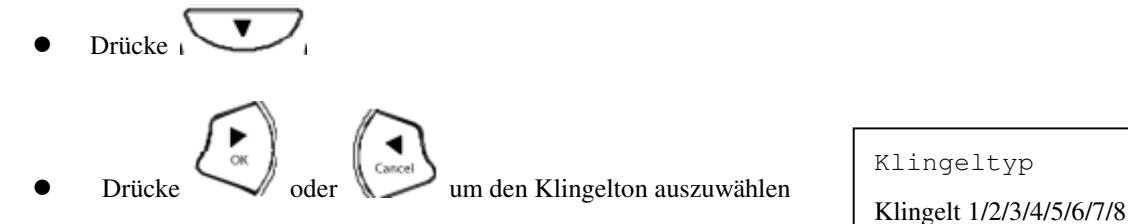

**Hinweis:** An diesem Punkt können Sie das Einstellungsmenü vorerst verlassen und die Einstellungen speichern. Die beiden

nächsten Absätze behandeln, wie sie sich die MAC-Adresse und Firmware-Version des ALL7960 anzeigen lassen können.

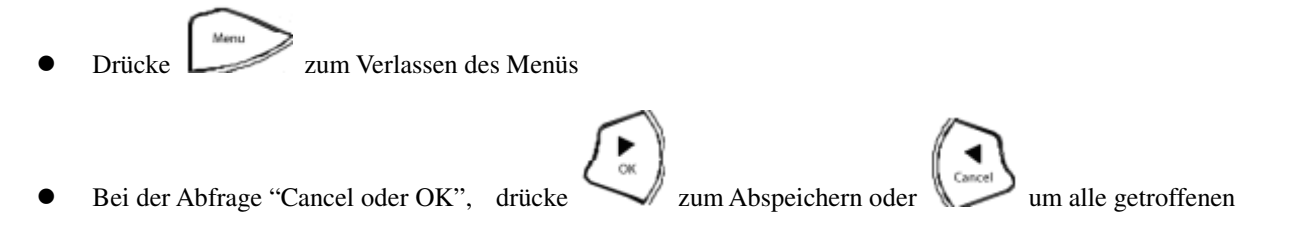

Änderungen zu verwerfen.

#### **3.14 MAC Adresse**

Mit diesem Menu kann die MAC Addresse des Telefons angezeigt werden. Dieser Wert kann NICHT verändert werden!

- $\overline{\phantom{a}}$ Drücke
- **Die MAC Adressen** werden angezeigt

MAC Adresse 000FC9017D4A LAN MAC Adress: 000FC9017D4B

TIPP: Alternativ kann man auch die Taste "Mute/Func." gefolgt von der Taste "0" betätigen, um sich die MAC-Adresse anzeigen zu lassen.

#### **3.15 Version**

Das Versions-Menü zeigt die aktuelle Firmware-Version des Telefons an. Der Wert kann nicht verändert werden.

- $\overline{\phantom{a}}$ Drücke
- Die Firmware-Version wird angezeigt.

Version: V: 01.03.03

TIPP: Alternativ kann man auch die Taste "Mute/Func." gefolgt von der Taste "3" betätigen, um sich die MAC-Adresse anzeigen zu lassen.

#### **3.16 Displaysprache**

Das ALL7960 unterstützt im Display und in der Browserdarstellung die deutsche, englische, italienische und spanische Darstellung.

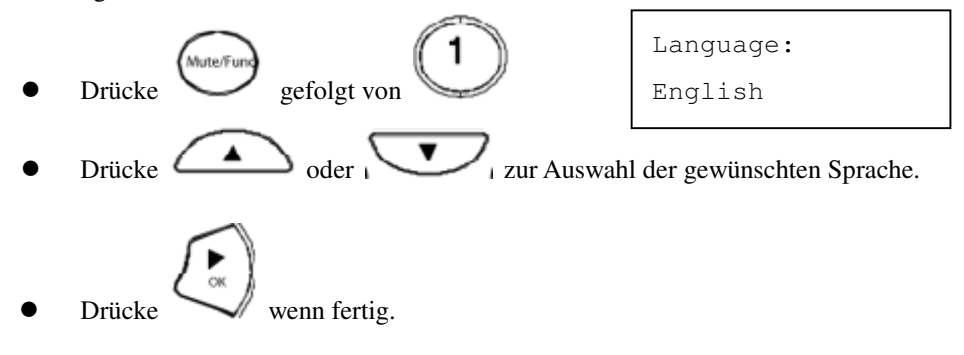

#### **3.17 Zeitformat**

Man kann die Uhrzeit-Anzeige auf das 12- oder 24-Stunden-Format einstellen.

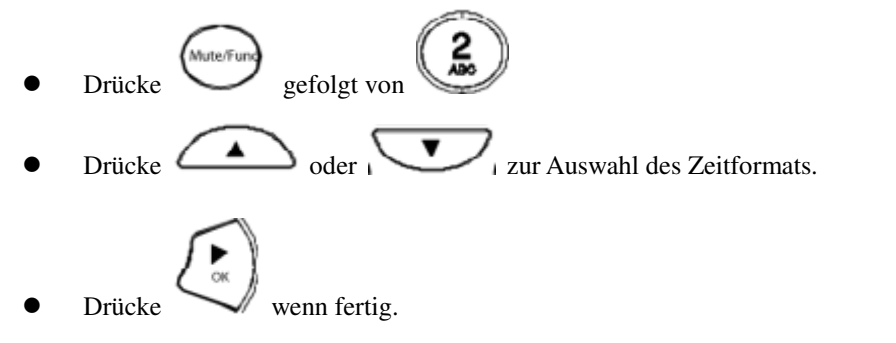

#### Zeit Format 24Stunden

#### **3.18 Lautstärkeeinstellungen**

#### **3.18.1 Klingelton-Lautstärke**

Bei aufgelegtem Telefonhörer,

Drücke **für lauteren oder** Für leiseren Klingelton.

#### **3.18.2 Lautstärke der Freisprecheinrichtung verändern**

Bei aufgelegtem Telefonhörer,

- Drücke
- Drücke Zur Erhöhung der Lautstärke oder um die Freisprecheinrichtung leiser

einzustellen.

#### **3.18.3 Hörer-Lautstärke**

• Hörer abheben, danach drücke  $\triangle$  um die Hörerlautstärke zu steigern oder

drücke **zur Verringerung der Lautstärke.** 

#### **4. Bedienung des Telefons**

#### **4.1 IP Adresse direkt wählen**

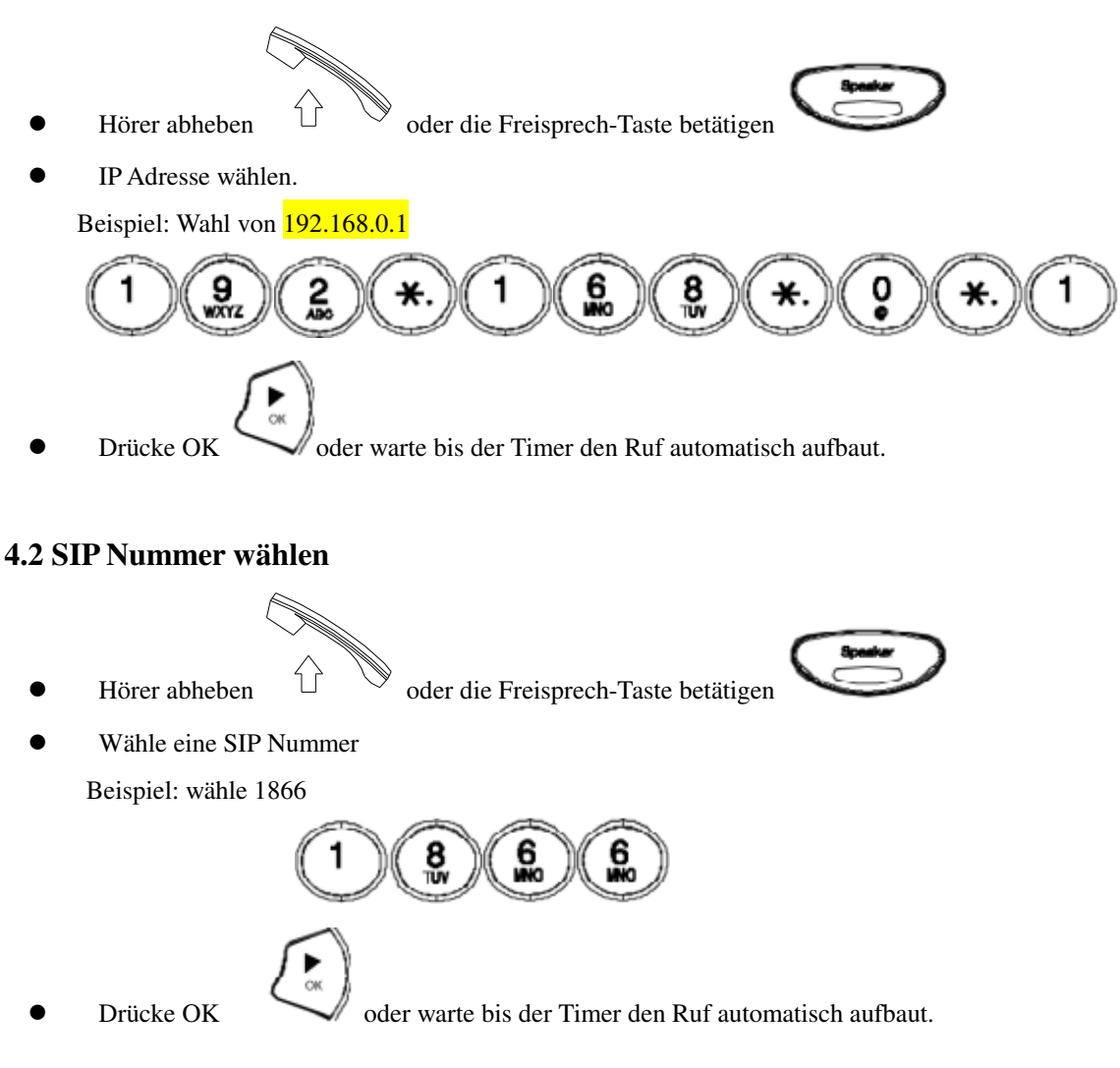

#### **4.3 Wahl aus dem Kurzwahlspeicher**

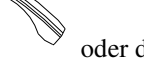

Hörer abheben  $\bigcirc$   $\mathbb{Q}$  der die Freisprech-Taste betätigen

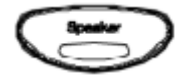

Wähle aus Kurzwahlspeicher.

Beispiel: Nummer in Speicherplatz 08 wählen,

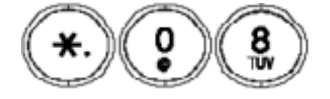

#### **4.4 Telefonanruf annehmen**

**Anmerkung:** Die CANCEL – Taste kann zum Ablehnen eines eingehenden Anrufs verwendet werden.

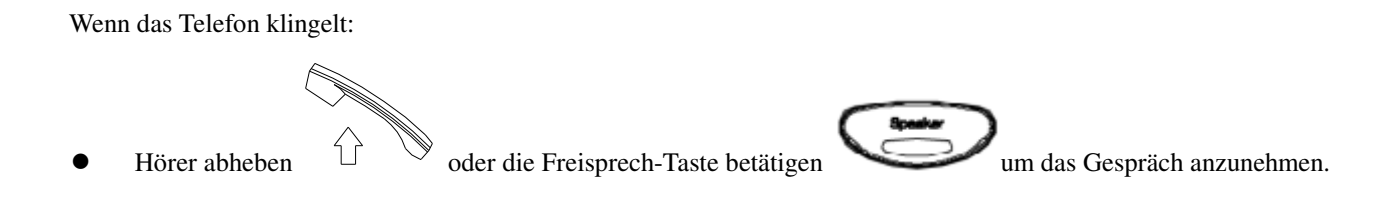

#### **4.5 Halten/Makeln**

Während eines aufgebauten Gesprächs:

Drücke Hold um ein weiteres Gespräch aufzubauen oder das bestehende Gespräch zu halten.

#### **4.6 Stummschaltung (Mute)**

**Hinweis:** Während die Stummschaltung (Mute) aktiv ist, können sie ihren Gesprächspartner weiter hören, er sie

allerdings nicht.

Während eines Telefongesprächs:

Drücke Mute Wird die **Mute** Taste danach erneut gedrückt, ist die Stummschaltung wieder aufgehoben.

#### **4.7 Call Transfer**

Während eines Telefongesprächs:

- Hold Drücke **Hold** um den Gesprächspartner zu "parken".
- Wählen sie die Nummer des neuen Gesprächsteilnehmers, zu dem sie verbinden möchten.
- Drücke **Transfer** zum Verbinden.

#### **4.8 Wahlwiederholung**

**Anmerkung:** Durch Drücken der **CANCEL**-Taste kommt man wieder in den Normalbetrieb zurück.

#### **4.8.1 Zuletzt gewählte Nummer erneut wählen**

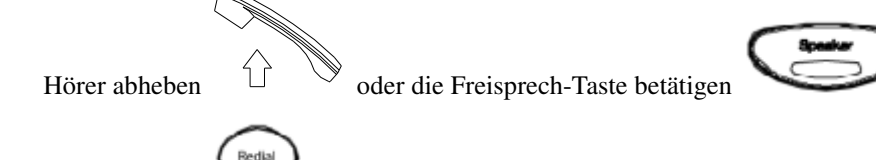

Drücke **Redial** um die zuletzt gewählte Rufnummer erneut anzuwählen.

#### **4.8.2 Aus der Anrufliste wählen**

- Drücke **Redial** bei aufgelegtem Hörer
- Drücke **Redial** mehrfach, um zwischen den *gewählten, verpassten und angenommenen Anrufen* umzuschalten.
	- Drücke die "**Pfeil nach unten"**-Taste mehrfach, um zwischen den *gewählten, verpassten und*

*angenommenen Rufnummern* in der Liste durchzuwählen, bis die gewünschte Nummer in der Anzeige erscheint.

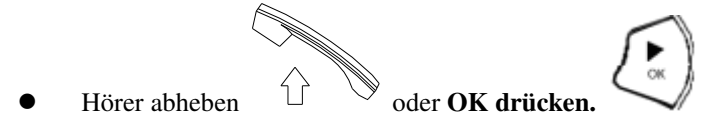

Tipp: Den Inhalt der Anrufliste kann man löschen, indem man bei den verpassten Anrufen die "Cancel"-Taste drückt.

#### **4.9 Gespräch halten/makeln (Hold)**

**Hinweis:** Wenn ihr Gespräch momentan gehalten wird und sie dieses Gespräch weitervermitteln möchten, drücken sie die "TRANSFER"-Taste. Wählen sie die Nummer des zweiten Gesprächspartners und drücken sie erneut die "TRANSFER"-Taste um den Anruf zu vermitteln.

Während eines Gesprächs:

Hold Drücke **HOLD** um das Gespräch zu halten (z.B. für eine Rückfrage). Drücke **HOLD** erneut zur Wiederaufnahme des Gesprächs. Bei zwei aktiven Gesprächen kann mit **HOLD** zwischen den Gesprächen gemakelt werden.

#### **4.10 Automatische Anrufweiterleitung (AWL)**

 *Bitte sehen sie in der Konfigurationsanleitung für das WEB-Interface nach, um die Zielrufnummer(n) für die automatischen Anrufweiterleitung(en) einzurichten.*

#### **4.11 Dreier-Konferenz**

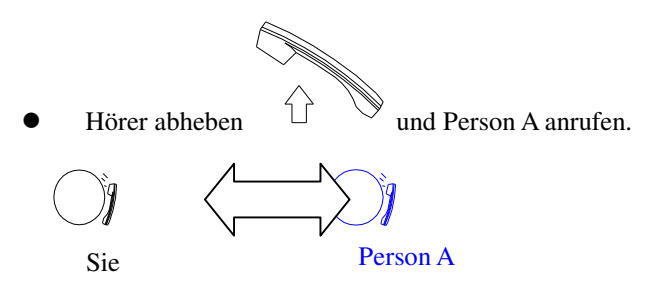

- Hold Nachdem Person A abgehoben hat, **Hold**-Taste drücken um Person A auf Halten zu setzen.
- Sie hören nun einen Wählton. Wählen sie jetzt die Telefonnummer von Person B und warten, bis Person B abgehoben hat.

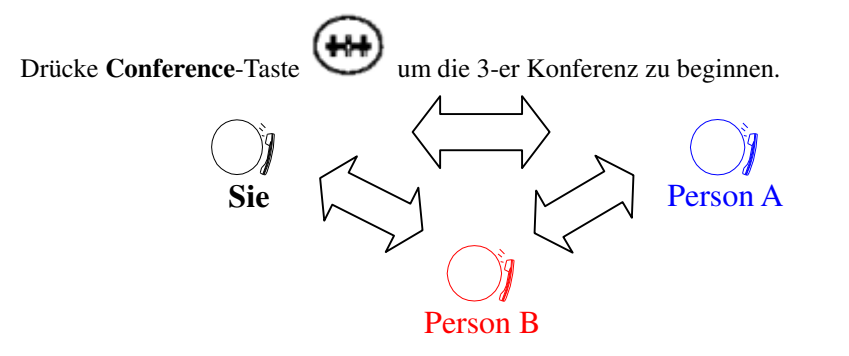

#### **5. Benutzung des Telefonbuchs**

#### **5.1 Wahl aus dem Telefonbuch**

- Drücke die **PHONE BOOK** Taste zum Aufrufen des Telefonbuchs.
- Drücke zum Durchwählen der Liste, bis der gewünschte Eintrag im Display erscheint.
- Drücke **OK** um die angezeigte Nummer zu wählen.

#### **5.2 Neue Nummer eintragen**

- Drücke and halte die **PHONE BOOK** Taste, bis in der Anzeige "**Name:**" angezeigt wird. Einen Namen eingeben und **OK** drücken.
- Passende Nummer/URI zu dem Namen eingeben und **OK** drücken.
	-

OK erneut drücken von den Eintrag abzuspeichern.

Vorhergehende Schritte für weitere Eintragungen im Telefonbuch wiederholen.

#### **5.3 Nummer bearbeiten**

Phone B Drücke die **PHONE BOOK** Taste. um das Telefonbuch aufzurufen.

- Drücke bis der gewünschte Name im Display angezeigt wird.
- Drücke die **PHONE BOOK** Taste
- Wähle "**1-Edit**" and drücke **OK** zur Bearbeitung des Eintrags.
- $\bullet$ Neuen Namen eingeben und **OK** drücken.
- Neue Telefonnummer eingeben und **OK** arücken.
- Drücke **OK** um den neuen Eintrag abzuspeichern.

#### **5.4 Nummer löschen**

- Drücke die **PHONE BOOK** Taste, um das Telefonbuch aufzurufen.
- Drücke bis der gewünschte Name im Display angezeigt wird.
- Drücke die **PHONE BOOK** Taste
- Wähle "Lösch." und drücke OK um den Eintrag zu löschen.
- Drücke **OK** erneut, um die Löschung zu bestätigen.

#### **6 Konfiguration über die Web-Oberfläche**

Das Telefon-Konfigurationsmenü kann mittels eines Web-Browsers aufgerufen werden. Einige Spezialeinstellungen wie z.B. Ziele für Anrufweiterleitungen etc. können nur über den Web-Browser eingestellt werden.

#### **6.1 Konfigurationsmenü anzeigen**

- Web-Browser starten (z.B. Internet Explorer, Netscape…)
- **IP Addresse** des Telefons eingeben, gefolgt von **:9999**

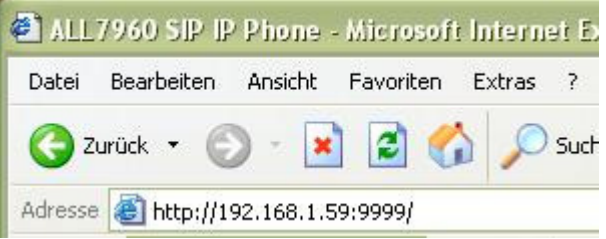

#### **Hinweis:**

Die aktuelle IP-Adresse des Telefons kann durch Drücken von **Mute/Func. + 9** angezeigt werden. Wahlweise kann man aber auch über die "Menu"-Taste und die Pfeiltasten bis zum entsprechenden Eintrag im LCD-Display weiterschalten, bis die Adresse im Display erscheint.

- **Benutzername** und **Password** (bei Erstinstallation bitte beide Eingabefelder leer lassen)
- **OK drücken**

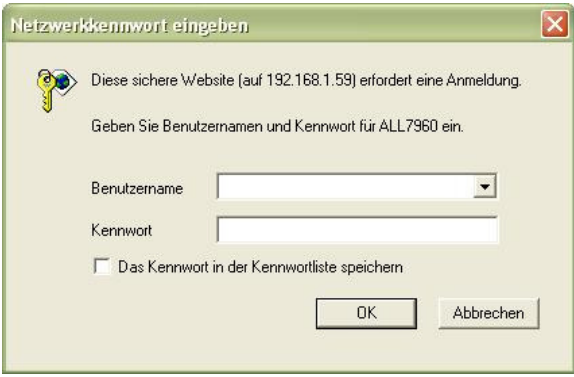

#### **6.2 Grundeinstellungen**

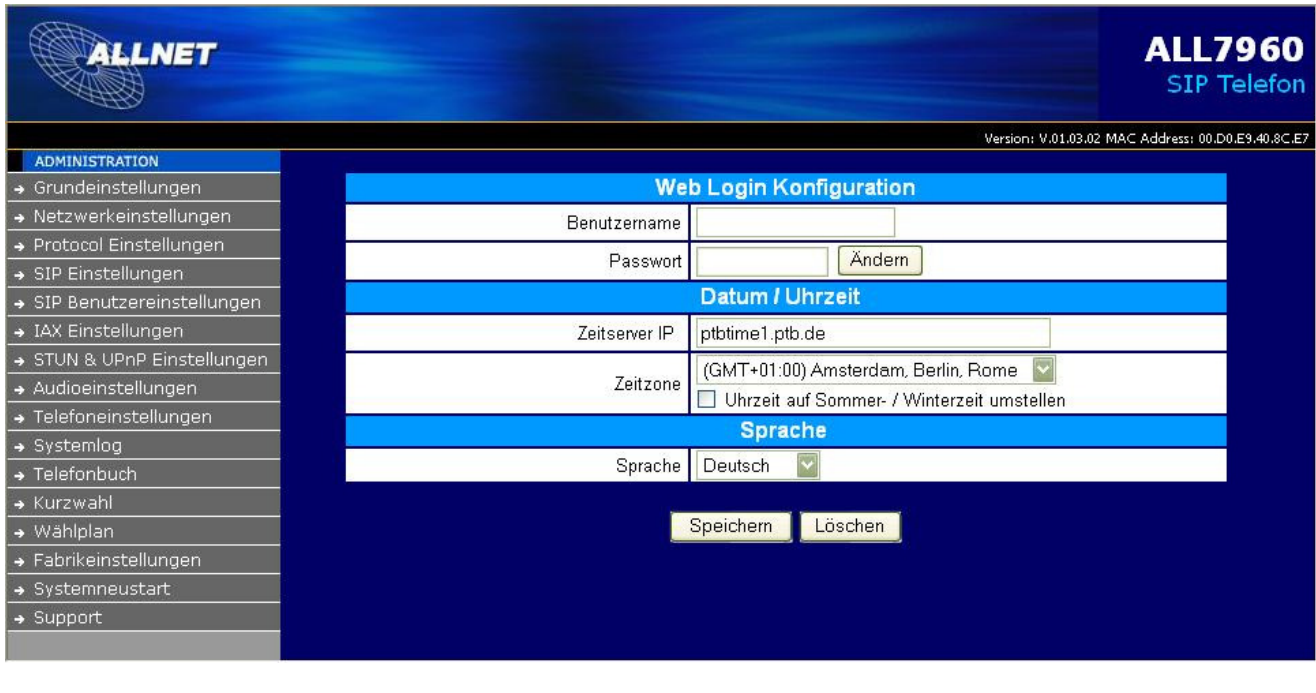

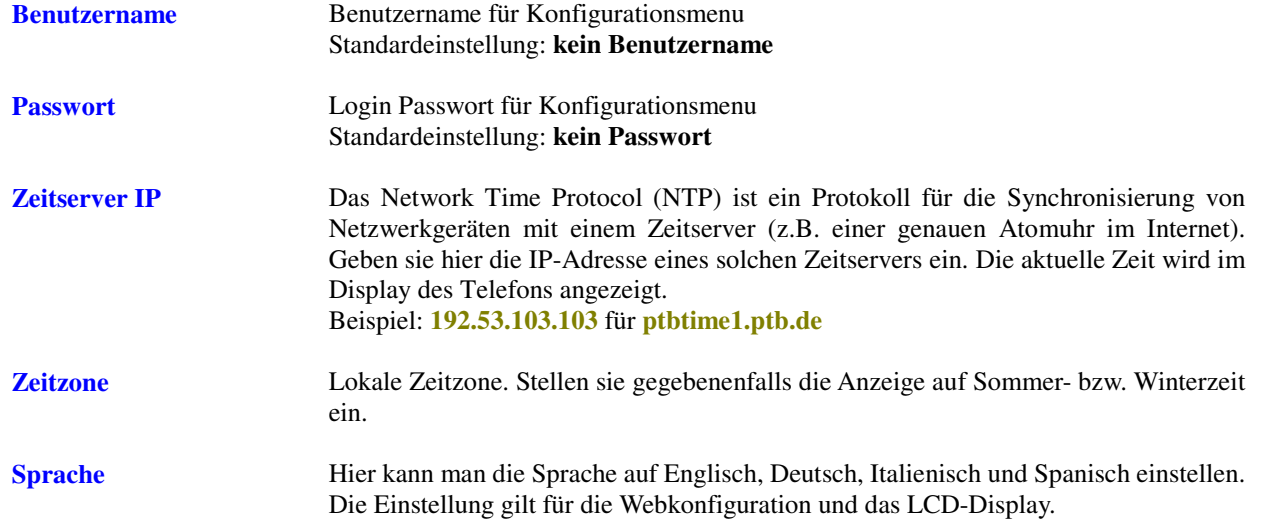

#### **6.3 Fabrikeinstellungen - Auslieferzustand wiederherstellen**

## Drücken Sie bitte den [Restore] Knopf, um das Telefon auf die Fabrikeinstellungen zurückzusetzen!

Restore

Klicken sie auf **Fabrikeinstellungen** um das obige Dialogfenster angezeigt zu bekommen.

**Fabrikeinstellungen** Alle Einstellungen werden auf den Auslieferzustand des ALL7960 zurückgesetzt, wenn sie auf die "Restore" Schaltfläche klicken.

#### **6.4 Netzwerk Einstellung - DHCP**

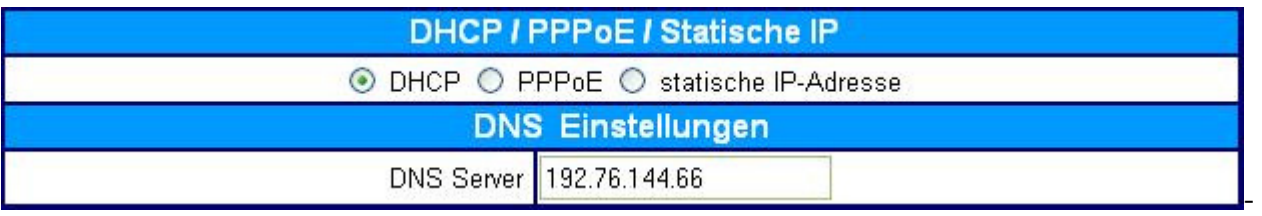

**DHCP Server** Dynamic Host Configuration Protocol (DHCP) Server Addresse. Diese IP-Adresse wird automatisch von einem DHCP-Server bezogen. Je nach ihrem Netzwerk kann dies z.B. ihr DSL-Router sein oder der DHCP-Server des DSL-Providers.

**DNS Server DNS Adresse ihres Internet-Providers, z.B. 194.25.2.129 für T-Online.** 

#### **6.5 Netzwerkeinstellung - PPPoE**

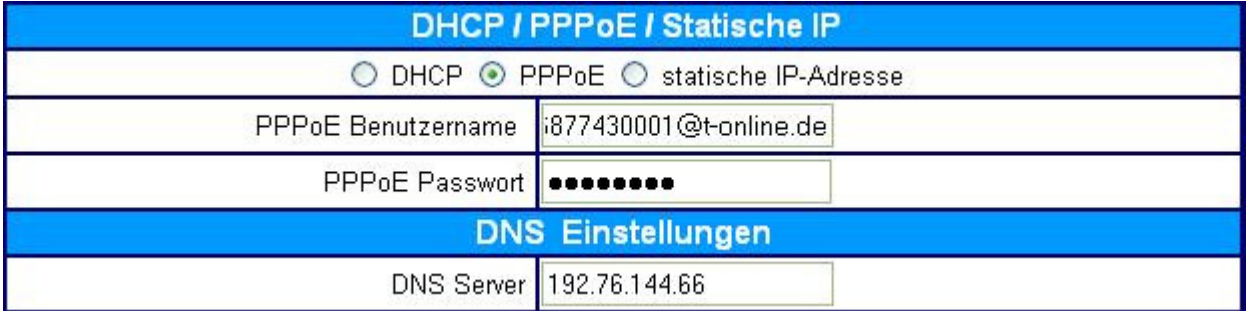

Wählen sie PPPoE, wenn dies ihr Internet-Anbieter so vorgibt. Dies ist die häufigste Einstellung für Internet-Anbieter in Deutschland, wenn sie KEINEN eigenen DSL-Router angeschlossen haben.

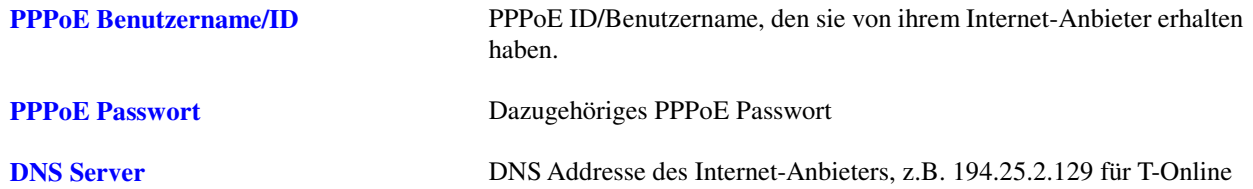

#### **6.6 Netzwerk-Einstellungen - Statische IP-Adresse**

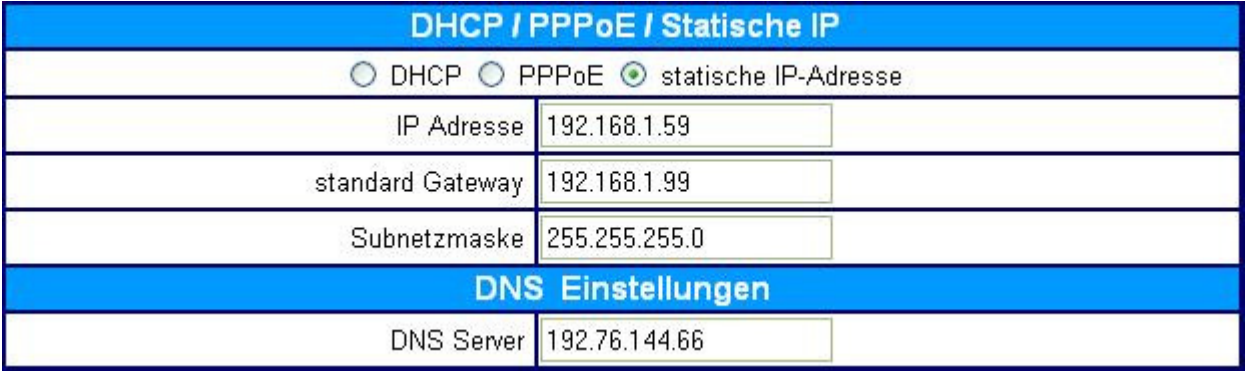

Choose Static IP network setting if all Wide Area Network IP is provided to you by your ISP.

**IP Addresse** IP Addresse die der Internet-Anbieter ihnen zugeteilt hat bzw. die sie in

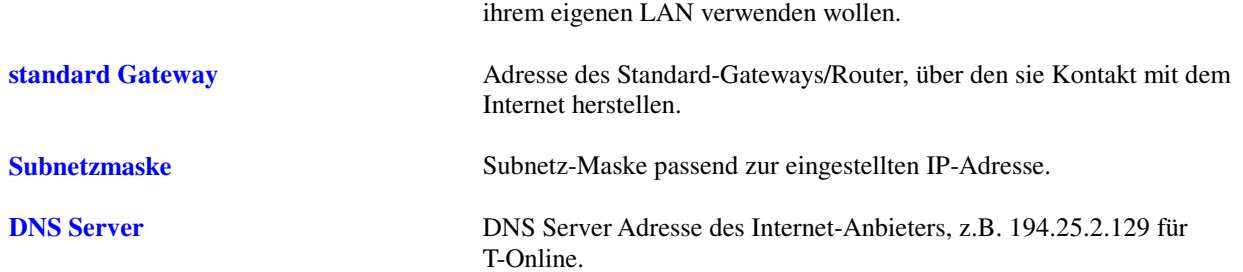

**HINWEIS:** Starten sie bitte das Telefon neu, damit die neu eingestellten IP-Adresswerte wirksam werden.

#### **6.7 Protokoll Einstellungen**

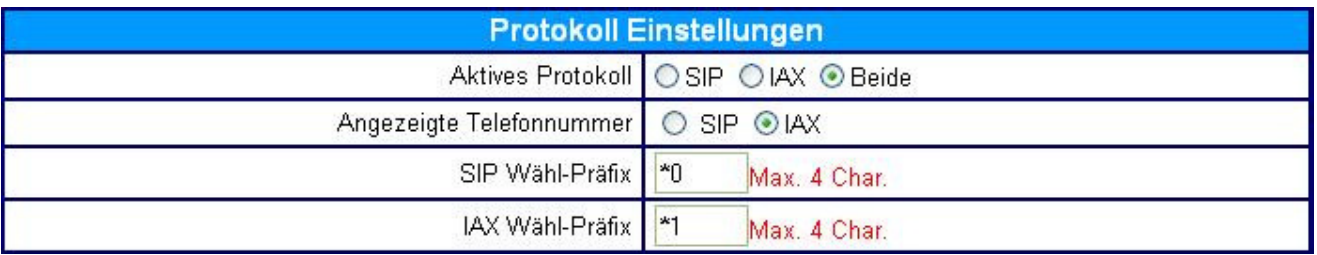

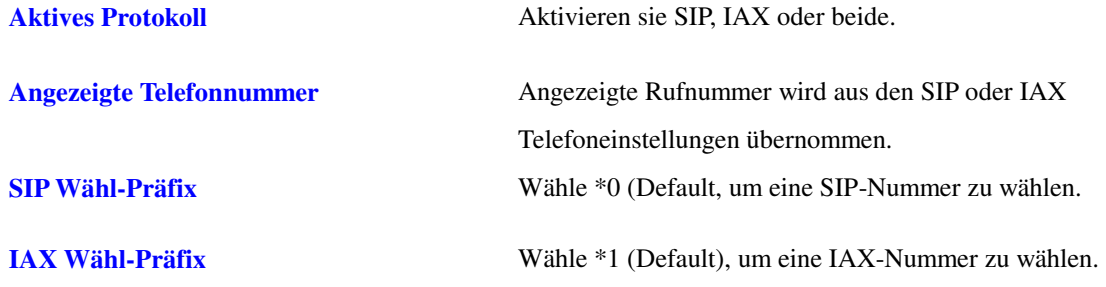

**HINWEIS:** Starten sie bitte das Telefon neu, damit die neu eingestellten Werte wirksam werden.

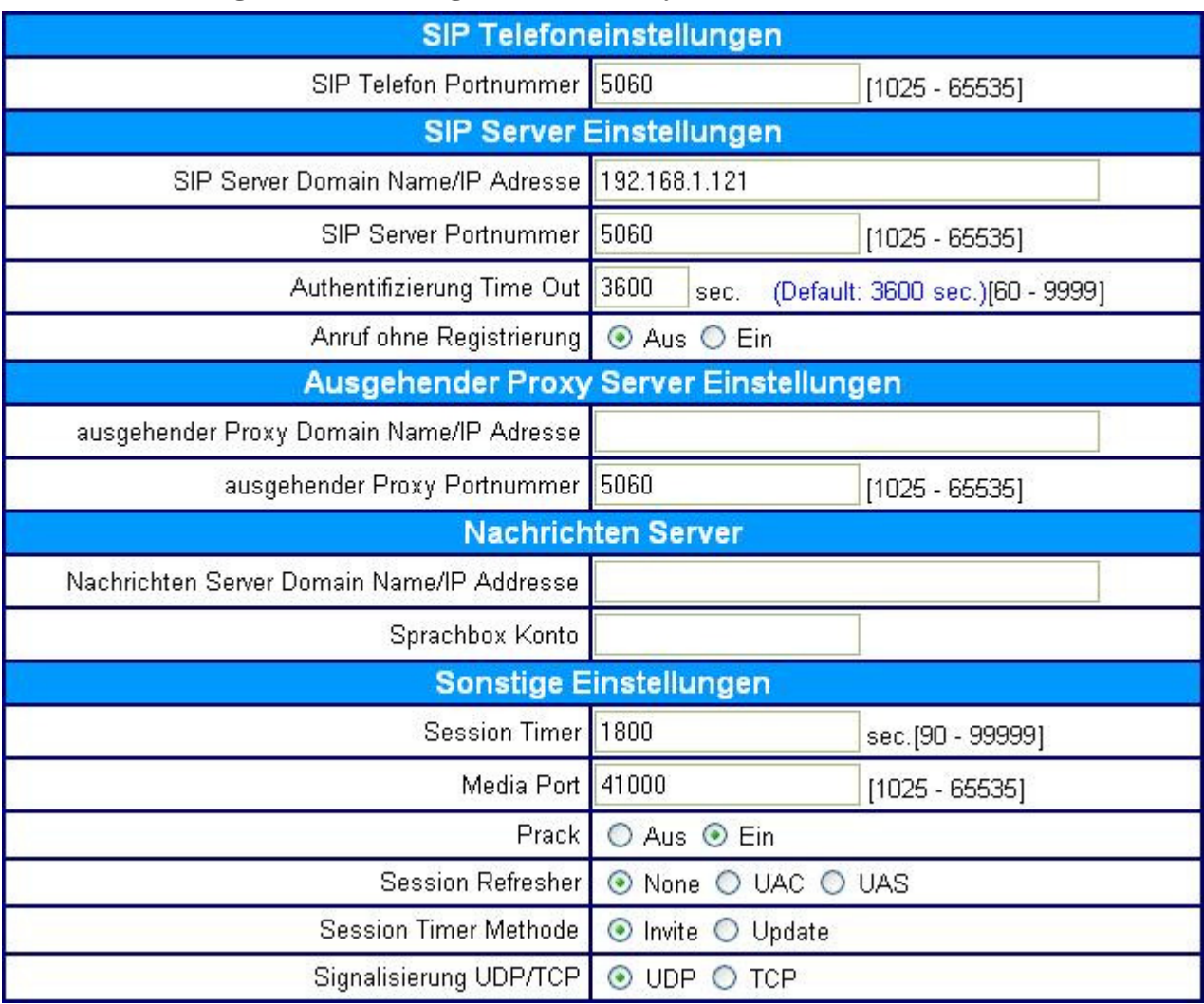

#### **6.8 SIP Einstellungen - Telefon, Registrar und Proxy Server**

Das **S**ession **I**nitiation **P**rotocol (**SIP**) ist der z.Zt. am meisten verbreitete Voice over IP Standard.

Er ermöglicht zwei oder mehreren Teilnehmern das Telefonieren, Aufbau von Telefon- und Videokonferenzen, Austausch von Multimedia-Daten mit geeigneten Programmen etc. über das Internet oder lokale Netzwerke.

Bitten sie ihren Netzwerk-Administrator die SIP-Einstellungen für sie vorzunehmen oder erkundigen sie sich bei ihrem SIP-Provider nach den passenden Parametern.

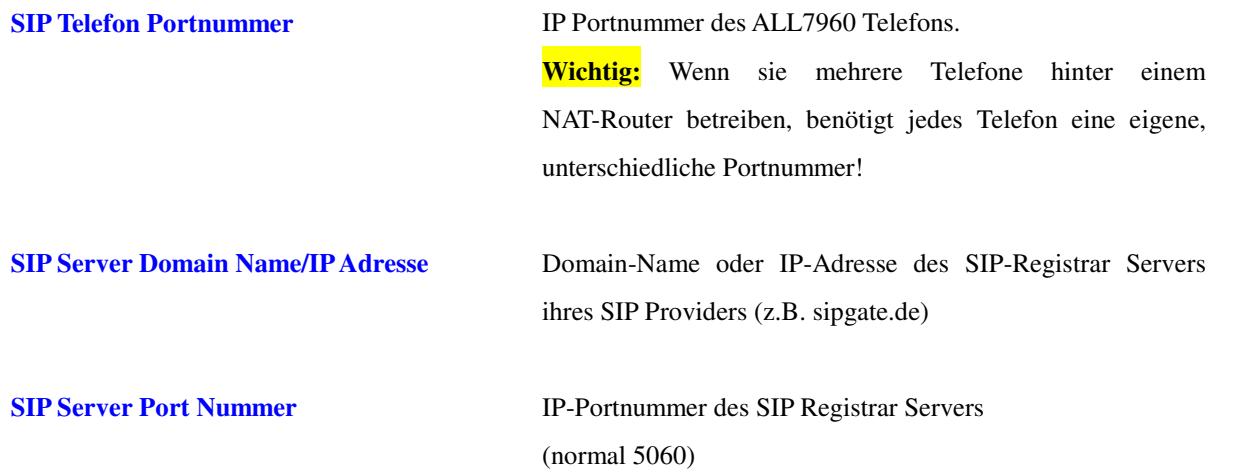

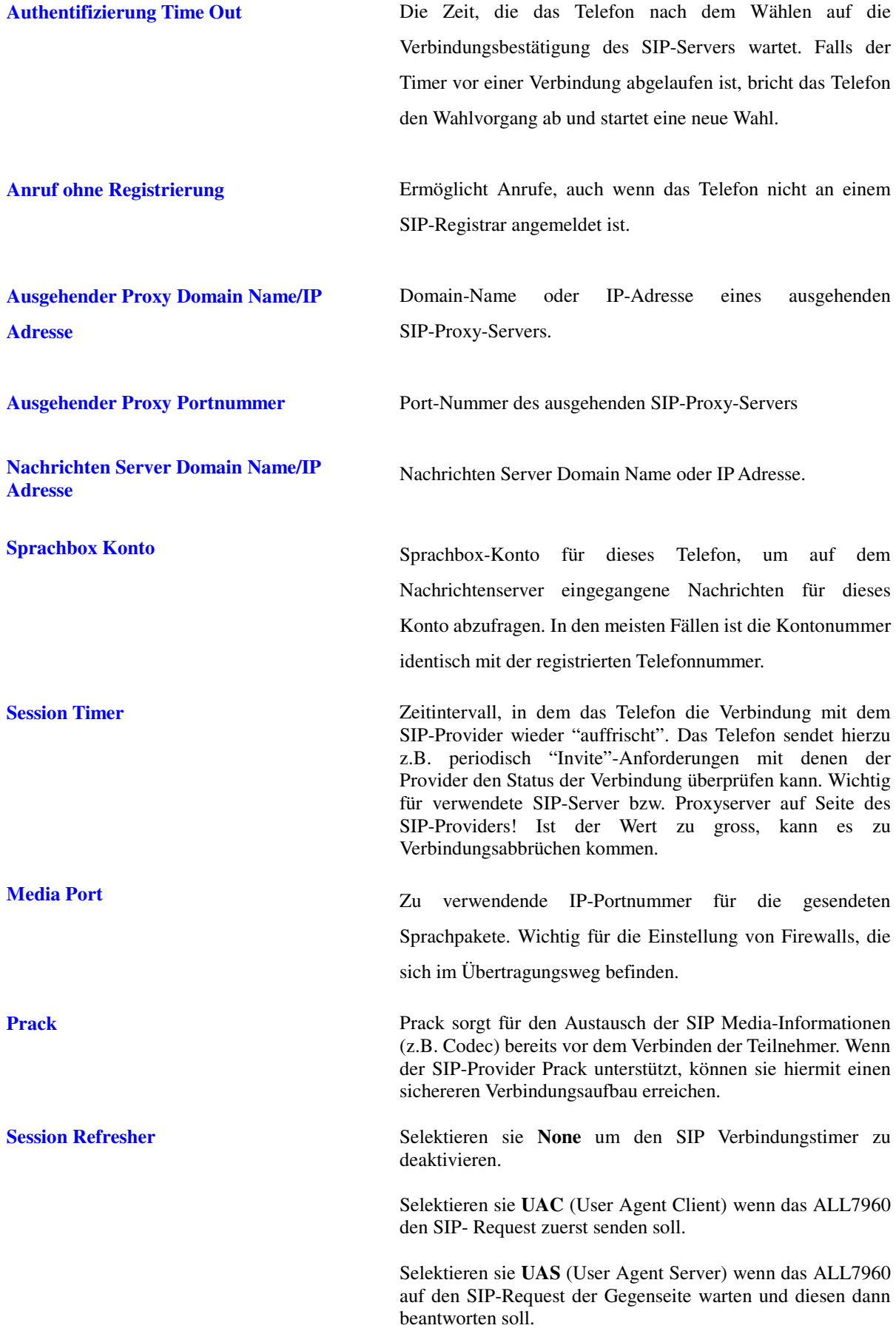

**Session Timer Methode** Verwendete SIP Request-Variante. Die Standardmethode ist "**Invite**", sie passt für die meisten Provider. **Signal UDP/TCP** SIP Signalisierungs-Protokolltyp. Standard ist UDP, neuere Server unterstützen evtl. auch TCP was erhöhte Sicherheit beim Verbindungsaufbau/-abbau bedeuten kann. Für die meisten Provider ist momentan UDP die richtige Wahl.

#### **6.9 SIP Benutzereinstellungen**

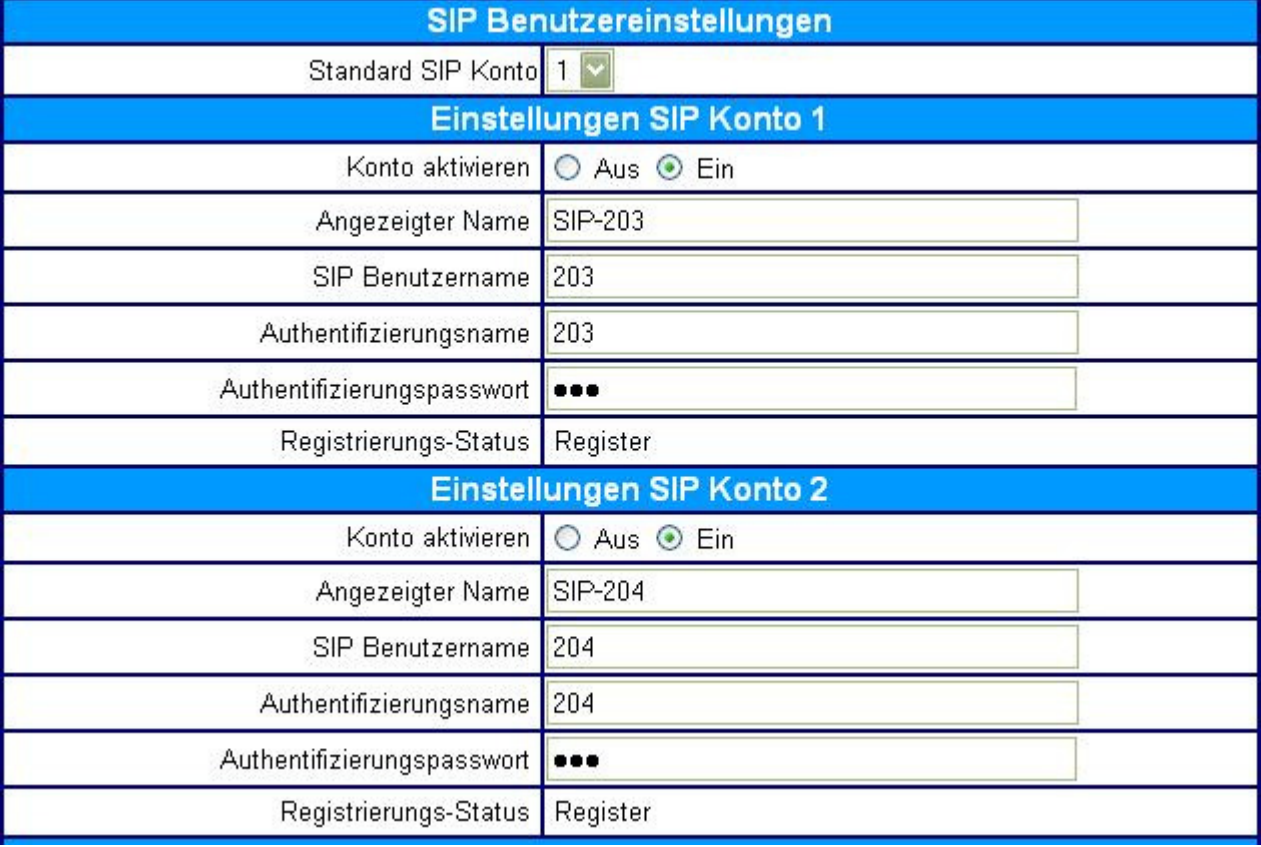

Sie können bis zu 4 Benutzerkonten für einen SIP-Anbieter einstellen. Ihr Telefon kann dann Anrufe für alle aktivierten Konten entgegennehmen. Wenn sie selber einen Anruf machen, wird das voreingestellte Standard-SIP-Konto für den Gesprächsaufbau verwendet.

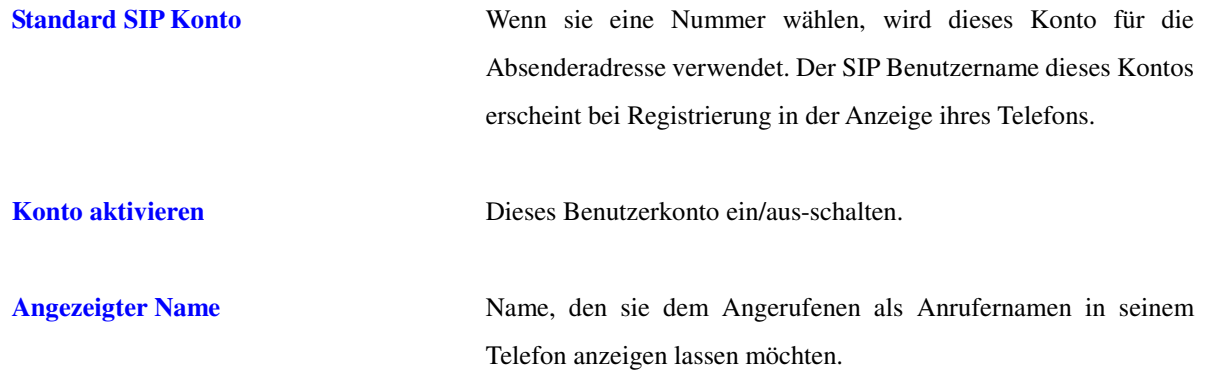

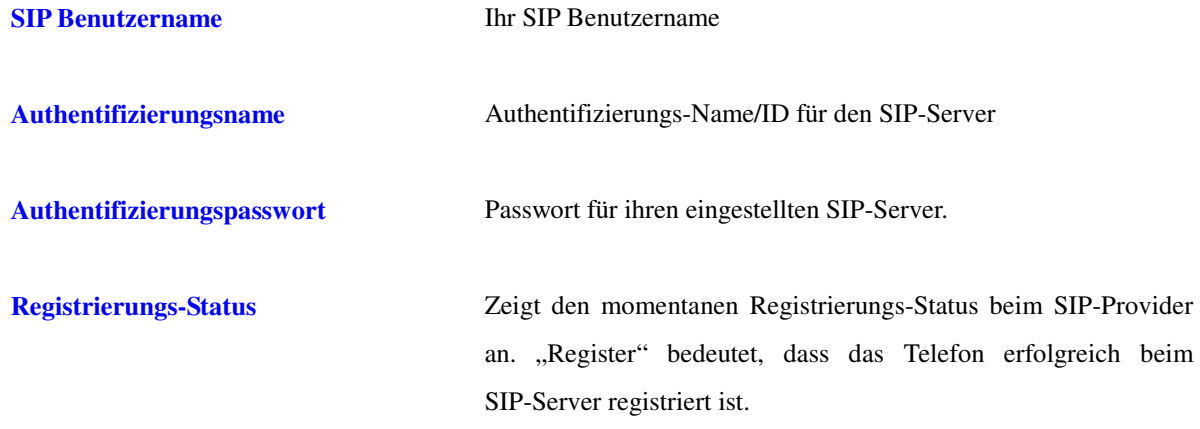

## **6.10 IAX Einstellungen**

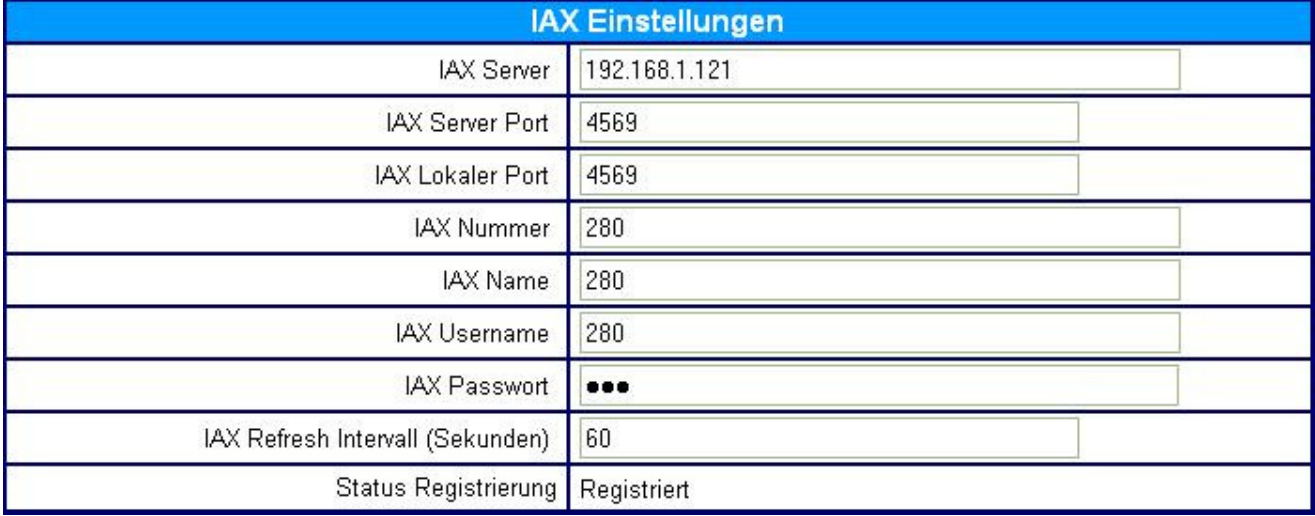

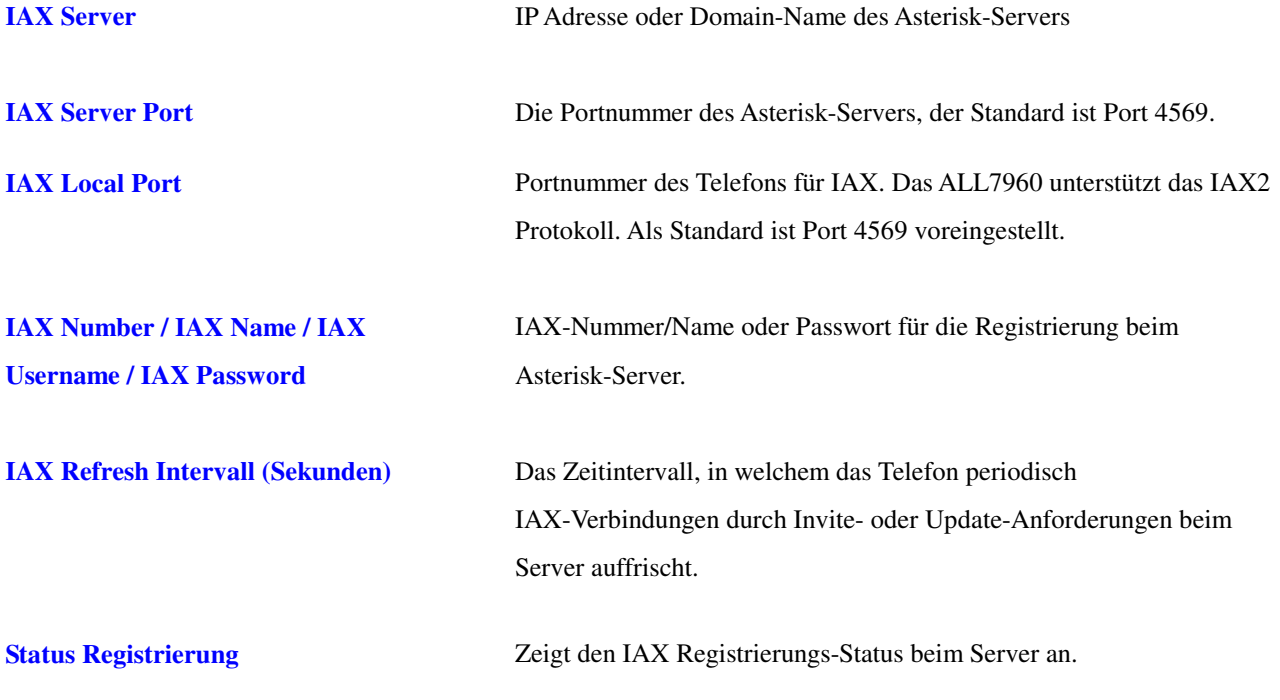

**HINWEIS:** Starten sie bitte das Telefon neu, damit die neu eingestellten Werte wirksam werden.

#### **6.11 STUN&UPnP Einstellungen**

Die Überwindung von Routern und Firewalls, die NAT (Network Address Translation) verwenden, ist speziell im VoIP-Bereich eine gewisse Herausforderung für Hersteller und VoIP-Provider. Auf der einen Seite sollen die Teilnehmer hinter dem NAT-Router wirksam vor Angriffen aus dem Internet geschützt werden, auf der anderen Seite sollen aber z.B. die Sprachpakete der VoIP-Verbindungen zu den jeweiligen Endgeäten durchgeleitet werden.

Das ALL7960 unterstützt daher verschiedene Möglichkeiten um eine NAT-Verbindung zu überwinden.

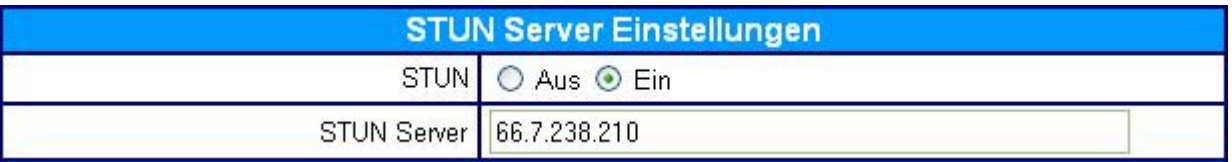

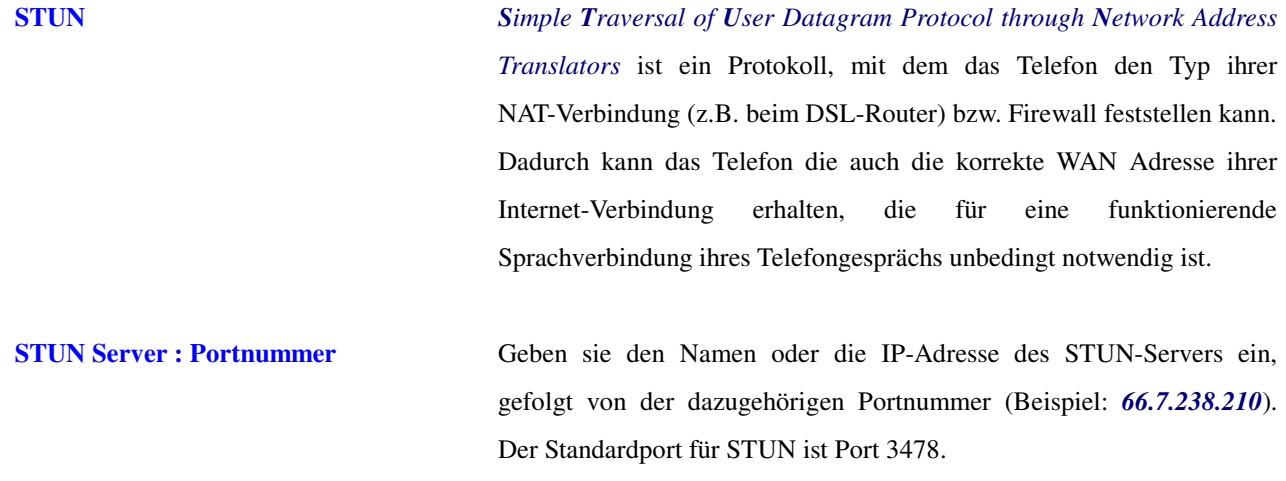

#### **6.12 STUN&UPnP Einstellungen – Externe IP & Port Einstellungen**

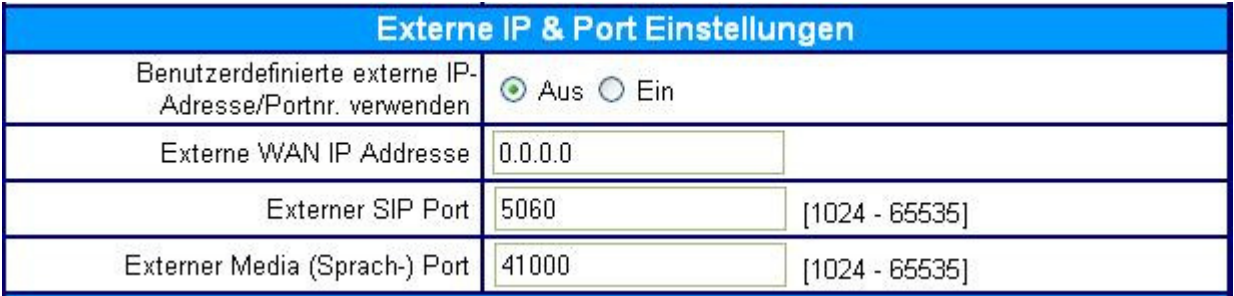

## **Benutzerdefinierte externe**

**IP-Adresse/Portnr. verwenden** 

Aktivierung der manuellen Konfiguration der externen WAN IP-Adresse und Portnummer, die für den Zugang in's Internet verwendet werden (z.B. WAN-Parameter des DSL-Routers). Damit kann die NAT-Firewall des Routers überbrückt werden.

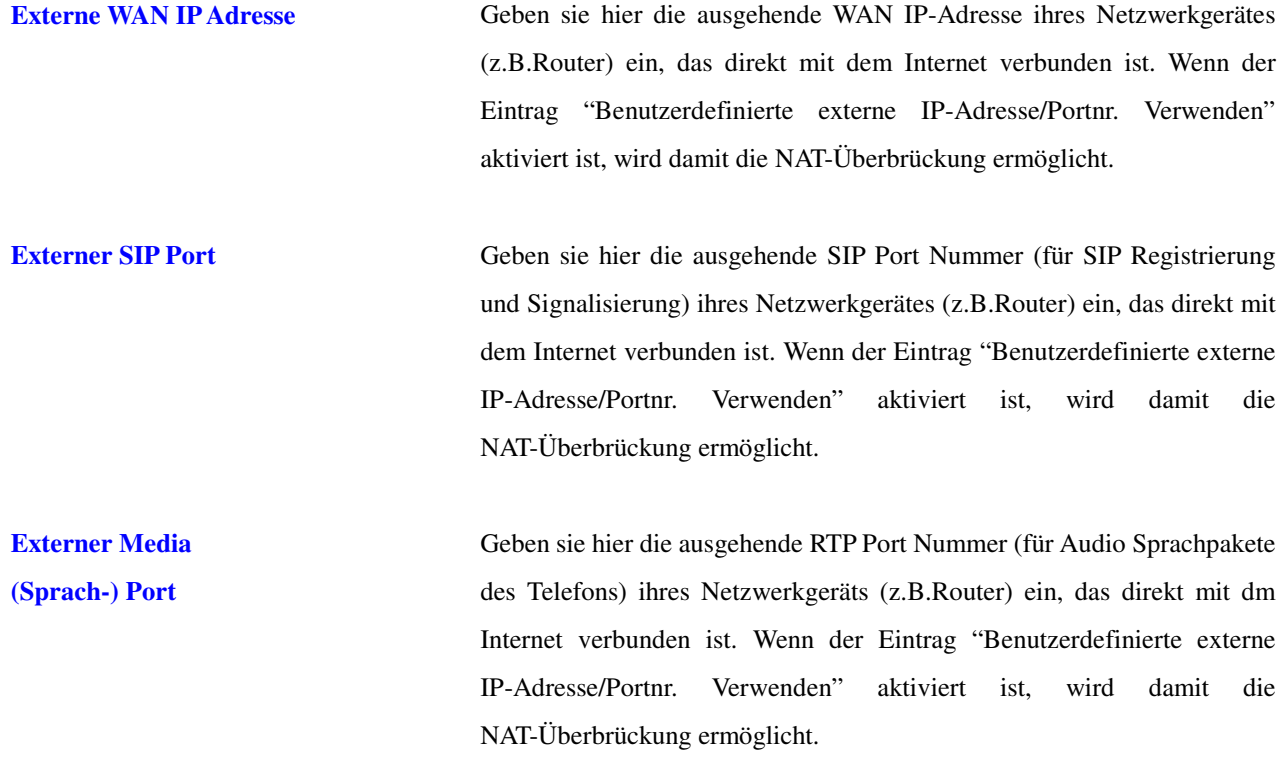

**HINWEIS:** Diese Einstellungen müssen gegebenenfalls mit den Einstellungen ihres NAT-Routers oder der Firewall abgeglichen werden (Virtual Server, Special Application, Firewall-Rules etc.).

#### **6.13 STUN&UPnP Einstellungen – UPnP Einstellungen**

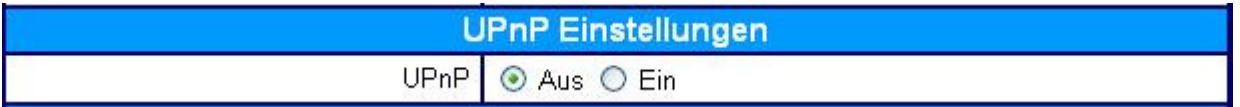

**UPnP** Aktivierung des **U**niversal **P**lug a**n**d **P**lay Protokolls, welches von vielen modernen Routern unterstützt wird. Dies ist eine Alternative zu STUN, es wird also entweder nur STUN oder nur UPnP aktiviert, nicht beides zusammen!

## **6.14 STUN&UPnP Einstellungen – NAT KeepAlive Timer Konfiguration**

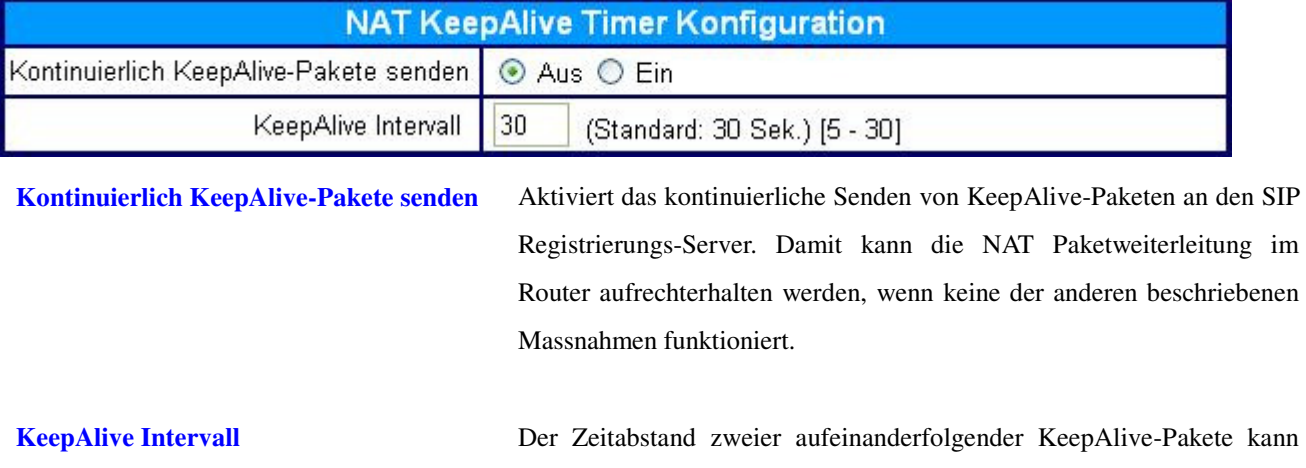

zwischen 5 und 30 Sekunden eingestellt werden. Standardwert sind 30 Sekunden.

## **6.15 Audioeinstellungen und QoS (Quality Of Service)**

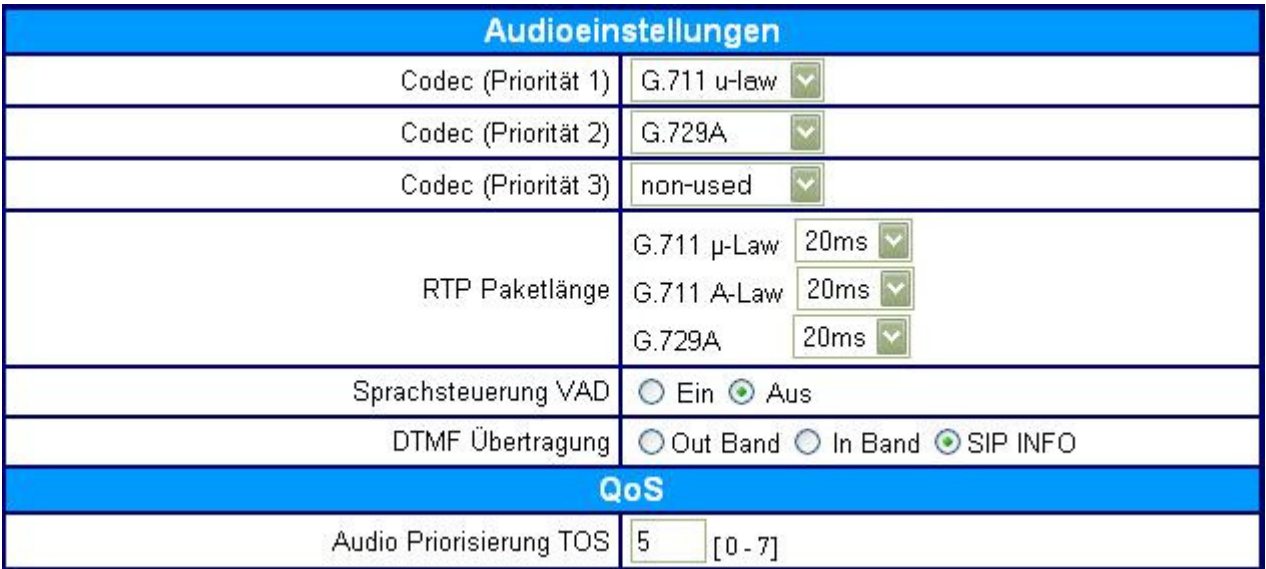

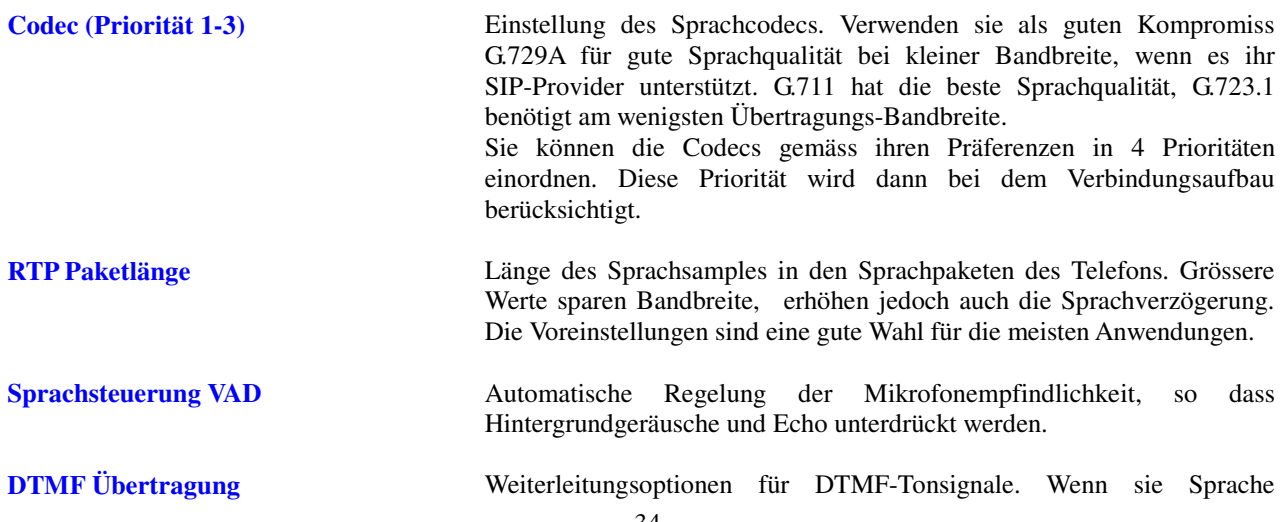

komprimieren um Bandbreite zu sparen, sollten sie hier "SIP INFO" auswählen, sofern es der SIP-Provider unterstützt. Diese Einstellung ist wichtig, wenn sie über das Telefon z.B. Anrufbeantworter abfragen oder Telefonbanking machen wollen, also alle Dienste die mit DTMF-Tönen gesteuert werden.

**Audio Priorisierung TOS** Type Of Service (TOS) für die Sprachpakete des Telefons aktivieren. Dies ermöglicht Priorisierung der Sprache in Routern (Layer 3), wenn diese dafür bei ihnen bzw. dem Internet-Provider voreingestellt sind. Erfragen sie den passenden Wert bei ihrem Dienstanbieter (Internet- und SIP-Provider).

## **6.16 Telefoneinstellungen**

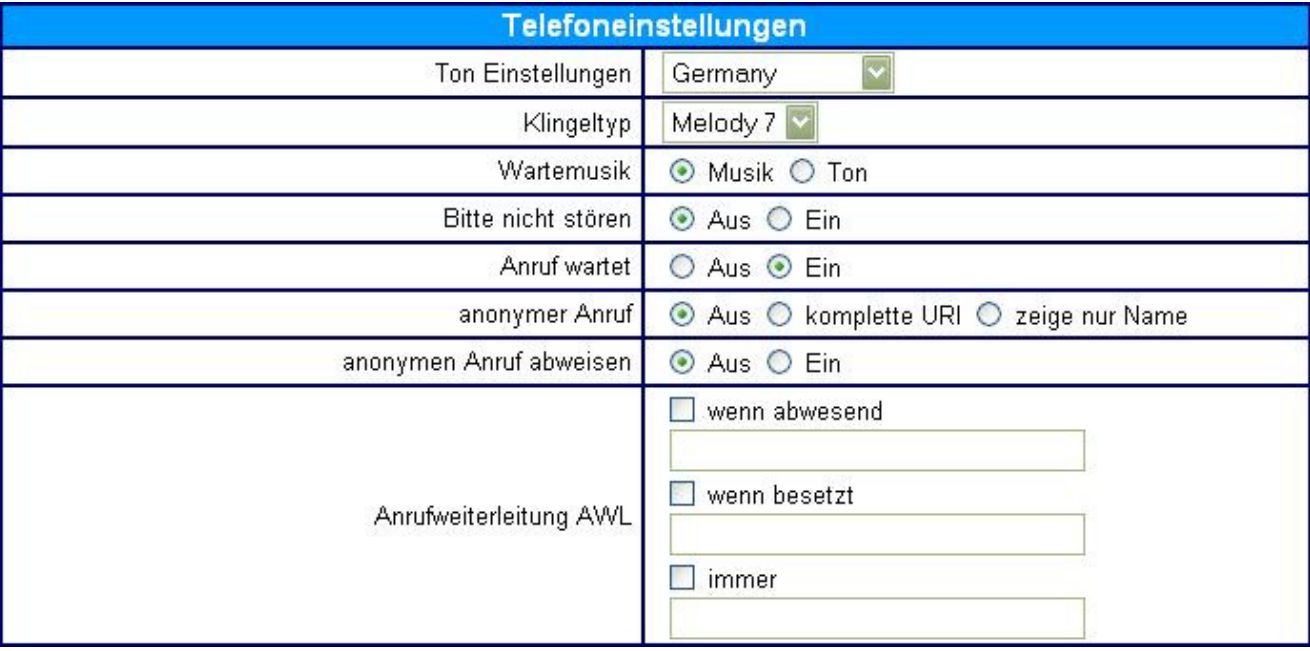

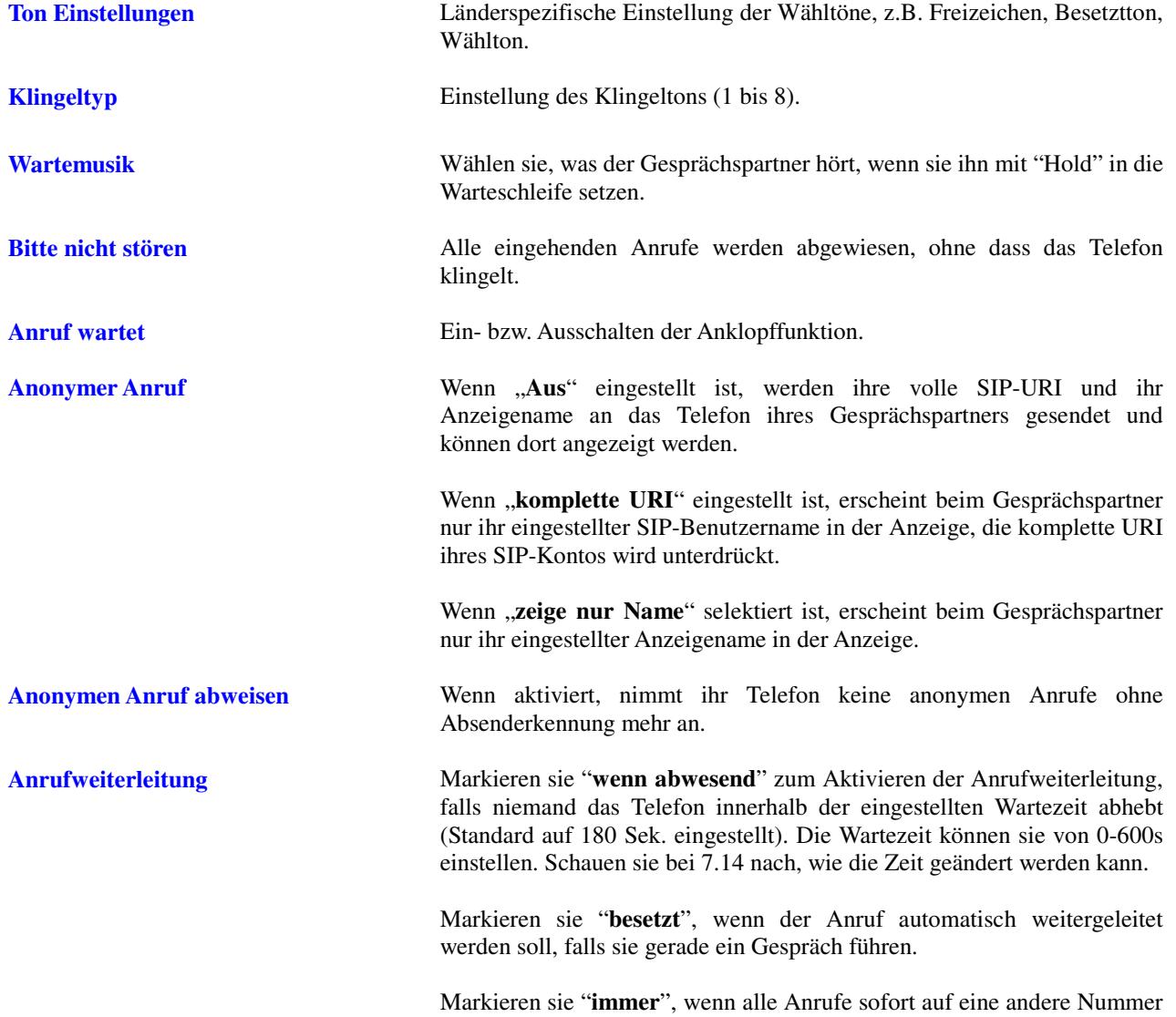

umgeleitet werden sollen.

Die Rufnummer oder URI für die Weiterleitung können sie in der jeweiligen Textbox eintragen.

### **6.17 Telefoneinstellungen – Automatische Wahl**

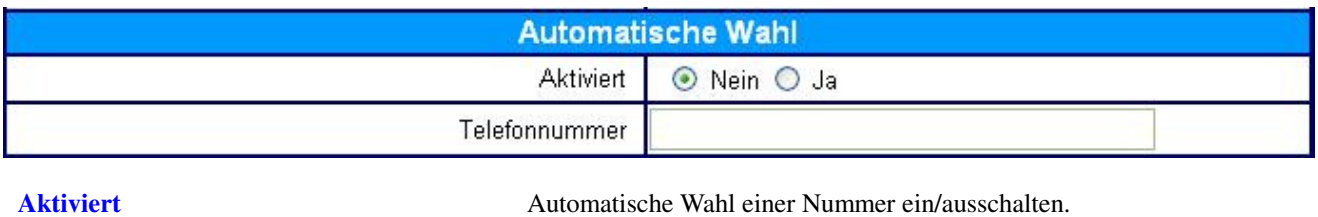

**Telefonnummer** Nummer, die beim Abheben des Hörers automatisch gewählt werden soll.

#### **6.18 Telefoneinstellungen – Timer**

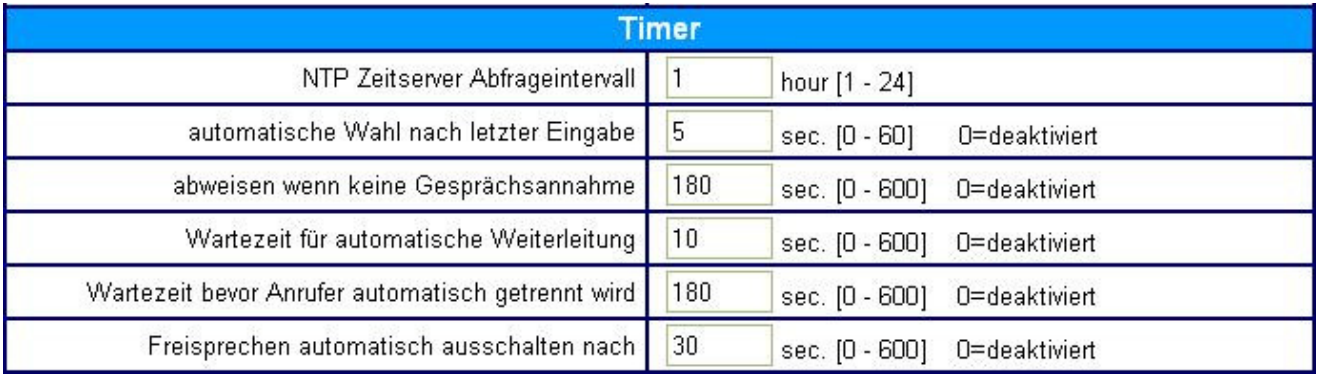

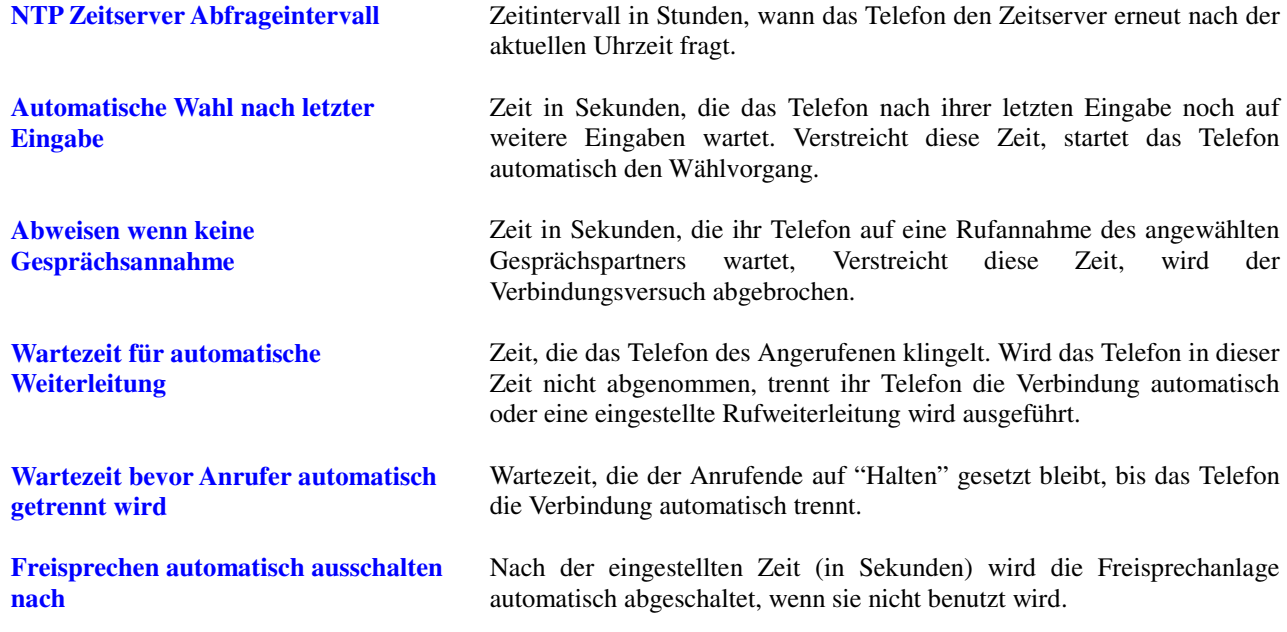

#### **6.19 Systemlog**

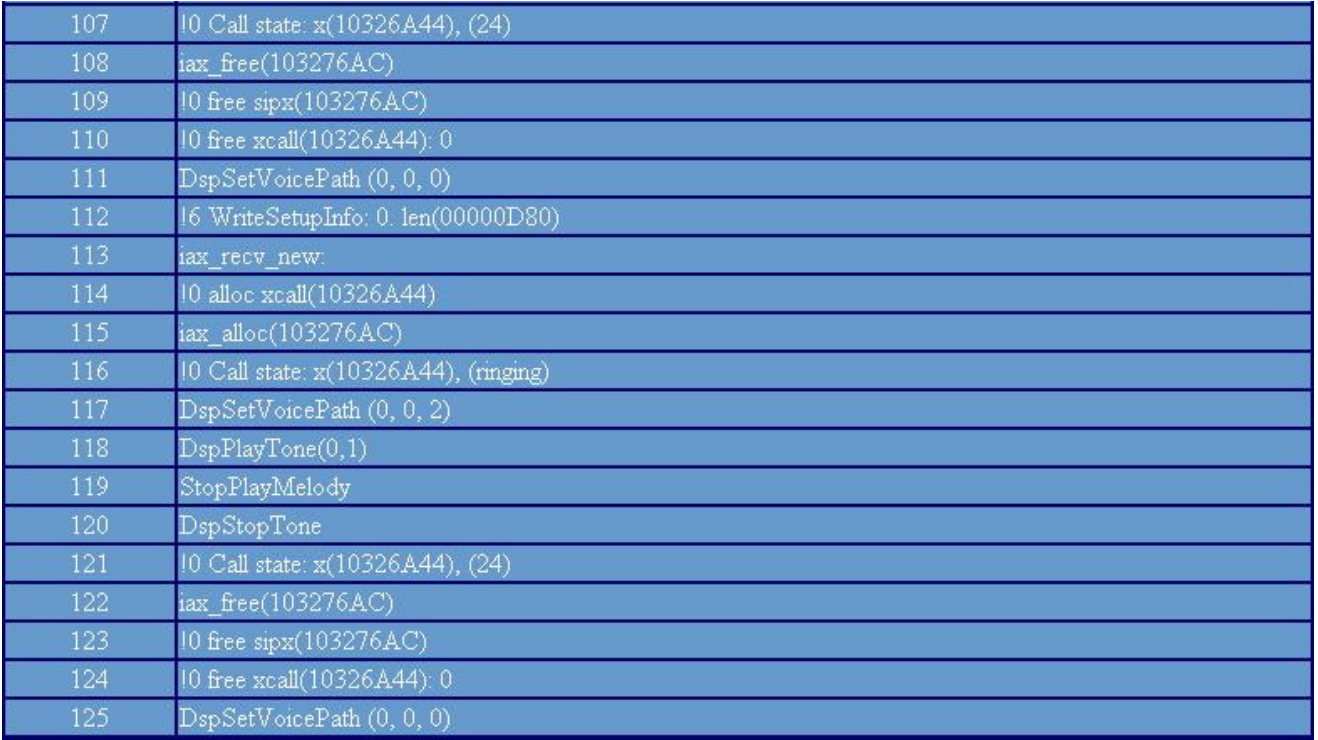

In diesem Logfile werden die Aktivitäten des Telefons aufgezeichnet. Bei eventuell auftretenden Problemen können hiermit Fehlerursachen durch die Software-Entwickler leichter ermittelt werden.

#### **6.20 Phone Book**

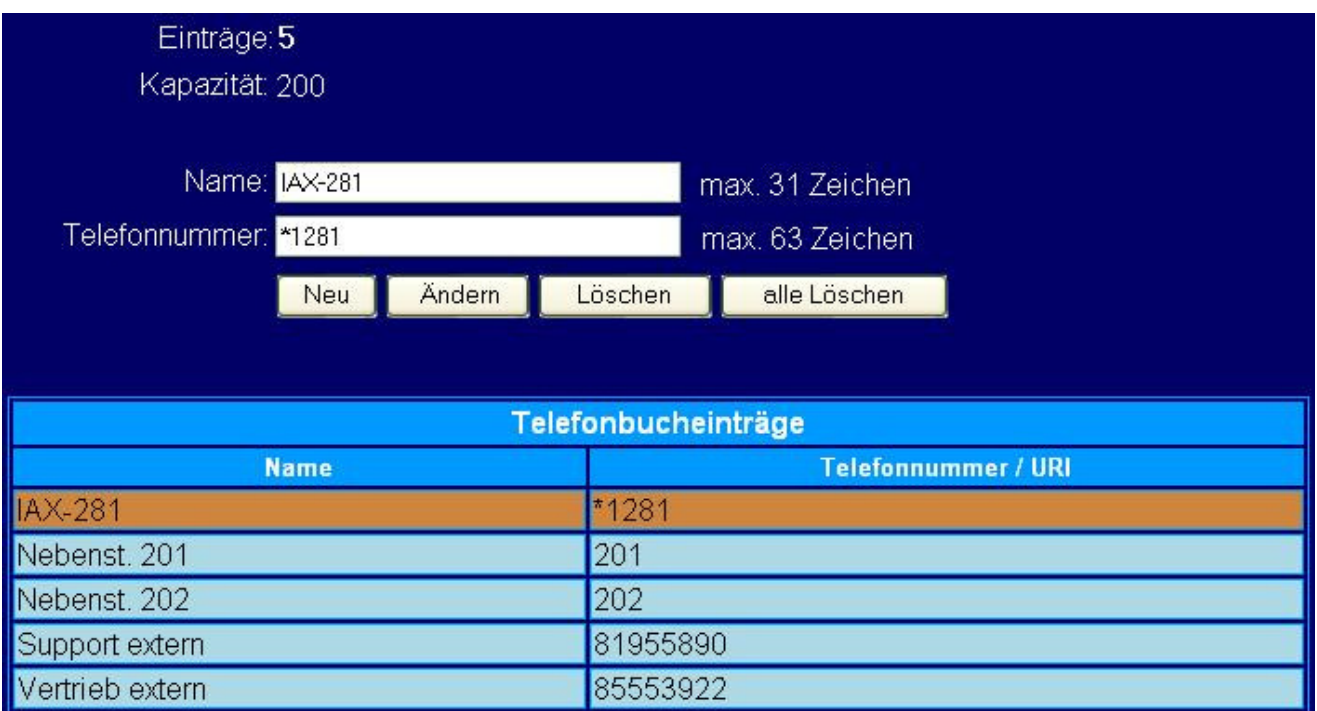

Im Telefonbuch-Menü können sie Telefonnummern oder URI's hinzufügen, editieren und löschen. Zum Hinzufügen geben sie Name und Nummer in die oberen zwei Felder ein und klicken dann auf "Neu".

**Name** Der Name, den sie hinzufügen möchten.

**Telefonnummer** Dazugehörige Telefonnummer oder URI.

#### **6.21 Kurzwahl**

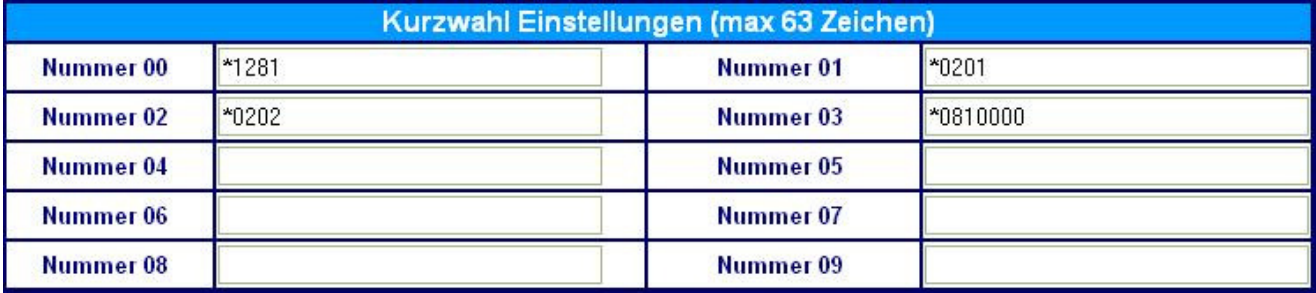

Kurzwahlnummern werden über die Telefon-Tastatur direkt gewählt, indem man einen "\*" vor die Nummer des Eintrags wählt (Die Eingabe von **\*05** wählt z.B. den Inhalt von Eintrag 05 an).

**Nummer 0x** Kurzwahlnummer. **0x** bezeichnet die zu wählende Kurzwahlnummer. In das Feld kommt dieselbe Nummer, die sie auch über die Tastatur wählen würden.

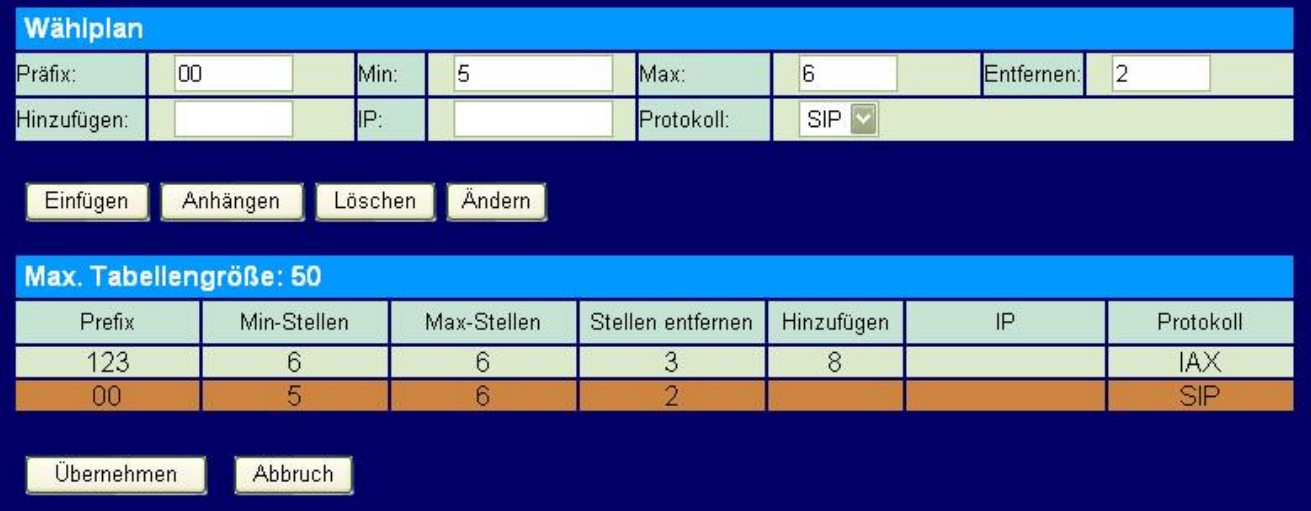

#### **6.22 Wählplan**

Wenn man **Wählplan** anklickt wird obige Eingabemaske für Wahlregeln angezeigt. Es können bis zu 50 Tabelleneinträge definiert werden.

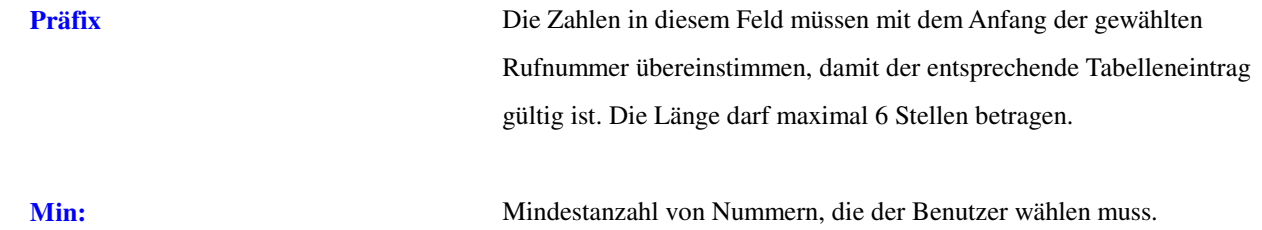

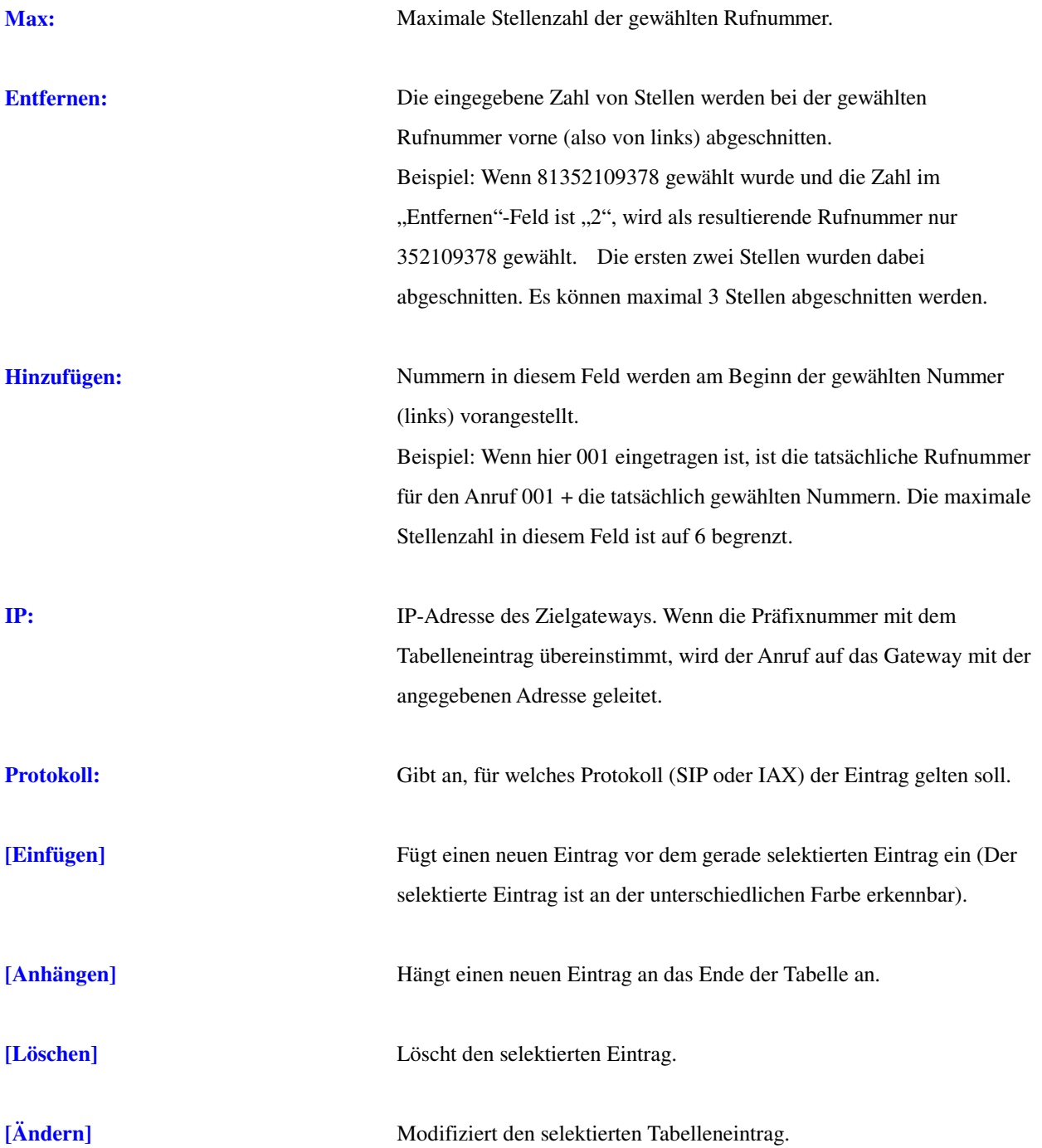

#### **6.23 Fabrikeinstellungen**

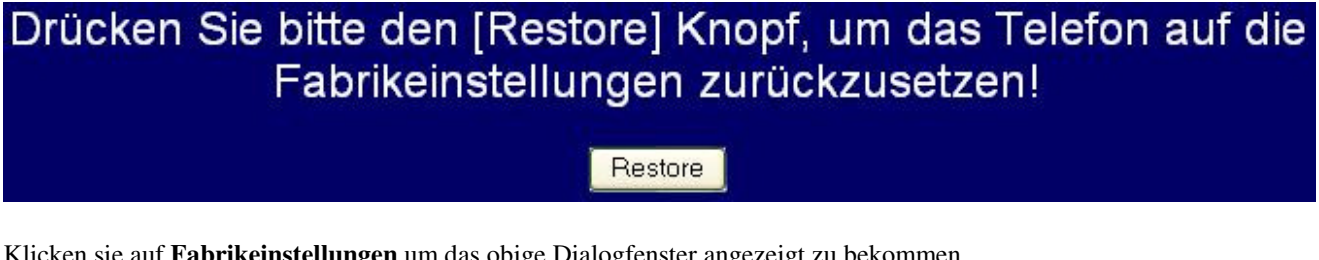

Klicken sie auf **Fabrikeinstellungen** um das obige Dialogfenster angezeigt zu bekommen.

**Fabrikeinstellungen** Alle Einstellungen werden auf den Auslieferzustand des ALL7960 zurückgesetzt, wenn sie auf die "Restore" Schaltfläche klicken.

#### **6.24 Systemneustart**

## Drücken Sie bitte den [Restart] Knopf, das IP Telefon wird dann neu gestartet!

Restart

Klicken sie auf **Restart** um einen Neustart des Telefons zu veranlassen.

#### **6.25 Support**

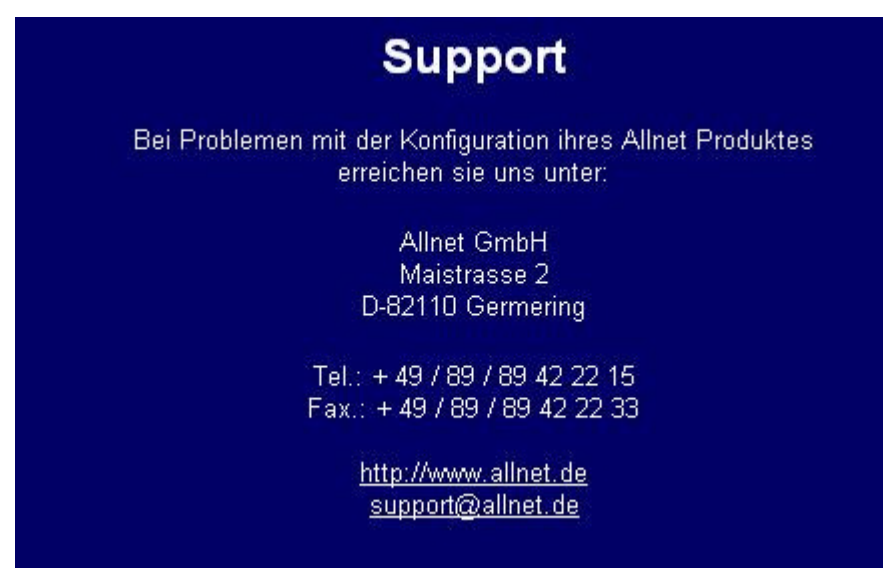

Klicken sie auf Support, wenn sie Probleme mit der Konfiguration des ALL7960 haben. Hier finden sie die Telefonnummern für technische Unterstützung. Bitte schauen sie auch in den Allnet Download-Bereich, dort sind viele häufig verwendete Konfigurationen und Firmware für sie zum Herunterladen hinterlegt.

### **7. Fehlersuche und Behebung**

Folgende Hinweise können ihnen bei der Behebung der häufigsten Probleme nützlich sein.

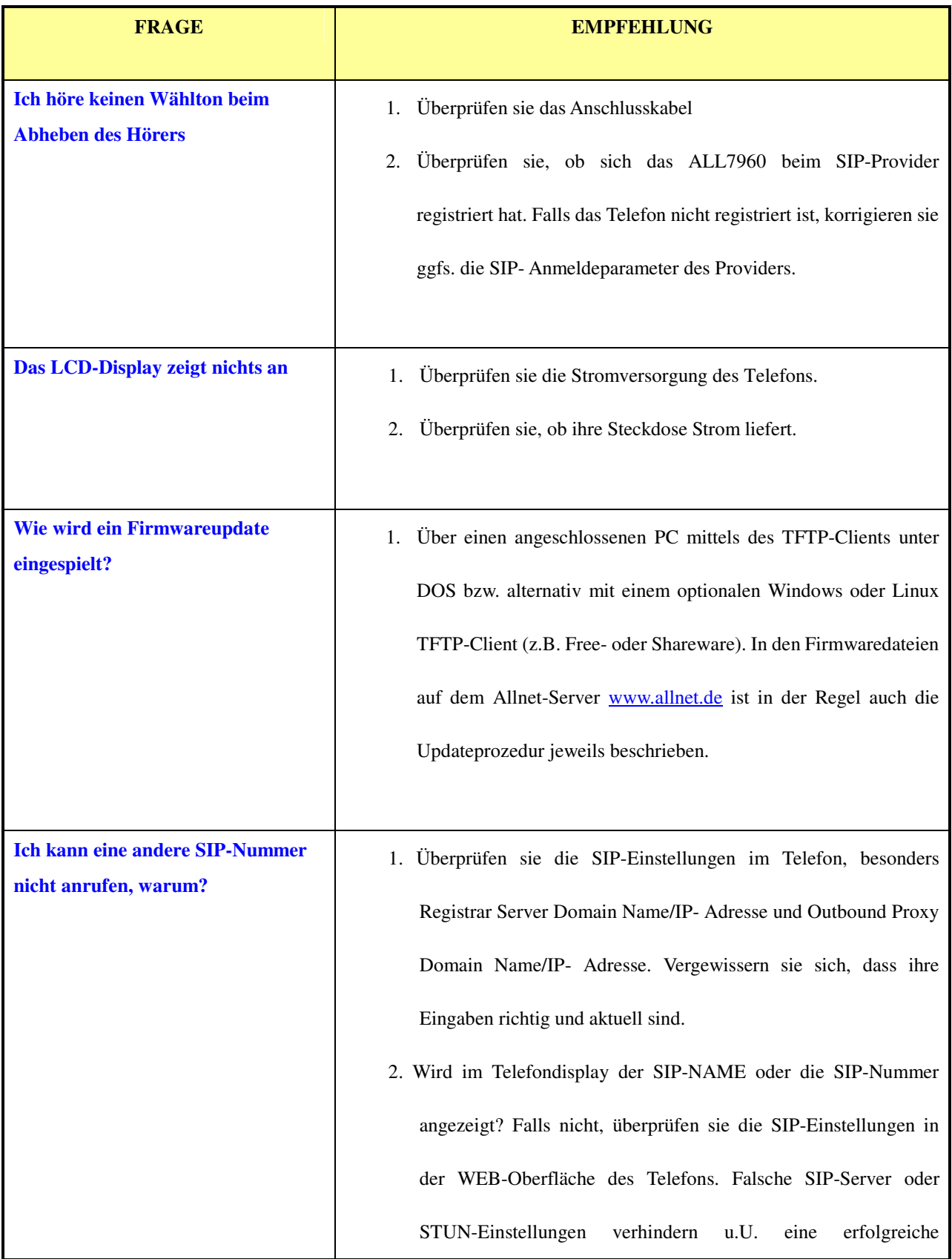

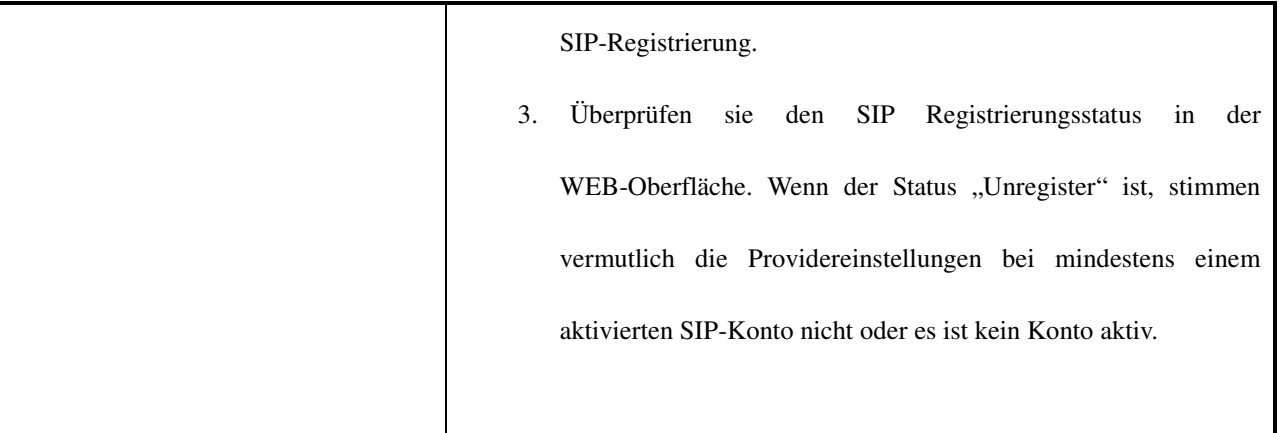

## **8. CE-Erklärung**

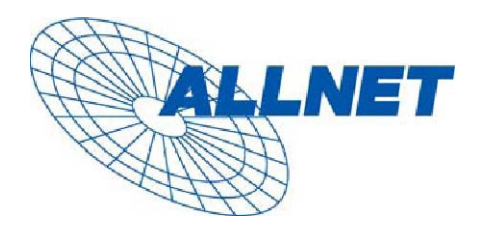

## EC – Declaration of conformity for **ALL7960**

# $\epsilon$

This equipment conforms with the requirements of the Council Directive 89/336/EEC on the approximation of the laws of the member states relating to Radio and Telecommunication Terminal Equipment and the mutual recognition of their conformity.

The safety advice in the documentation accompanying the products shall be obeyed. The conformity to the above directive is indicated by the CE sign on the device. The ALLNET ALL7960 conforms to the **European Council Directives 89/336/EEC.** This equipment meets the following conformance standards:

**EN 55022: 1998/A1: 2000/A2: 2003 Class B EN 61000-3-2: 2000/A1: 2001, EN 61000-3-3: 1995/A1: 2001 and EN 55024: 1998/A1: 2001/A2: 2003 (IEC 61000-4-2: 1995/A2: 2000, IEC 61000-4-3: 2002, IEC 61000-4-4: 1995/A2:2001, IEC 61000-4-5: 1995/A1: 2000 , IEC61000-4-6: 1996/A1: 2000, IEC61000-4-8: 1993/A1: 2000, IEC 61000-4-11: 1994/A1:2000** 

This equipment is intended to be operated in all countries. This declaration is made by

ALLNET Computersysteme GmbH Maistr. 2 82110 Germering

and can be downloaded from http://www.allnet.de/ce-certificates/ .

## **9. Erklärung zur GPL**

## ERKLÄRUNG ZUR VERWENDUNG VON GPL-LIZENSIERTER SOFTWARE IN ALLNET-PRODUKTEN

Im vorliegenden Produkt wurden Teile von Linux sowie des netfilter/iptables Projektes (www.netfilter.org), die unter der GPL (General Public Licence, (http://www.gnu.org/home.de.html) lizensiert wurden, implementiert. Den Source Code, welcher in dem Produkt verwendet wurde, können Sie auf unserer Website www.allnet.de im Downloadbereich herunterladen.

Ihre Allnet Deutschland GmbH

ALLNET GmbH Maistraße 2 82110 Germering

Tel.: 089 / 894 222 22 Fax: 089 / 894 222 33

sales@allnet.de www.allnet.de

#### **Achtung:**

**Bitte beachten sie, dass durch Modifikation der Firmware eines Allnet-Geräts die Garantie auf dieses Gerät verloren geht. Alle Veränderungen an der Firmware geschehen also auf eigenes Risiko, da dieses Gerät dann im Fehlerfall nicht umgetauscht oder sonstwie ersetzt werden kann.**